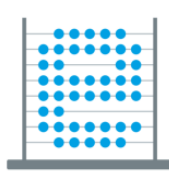

e-Škole

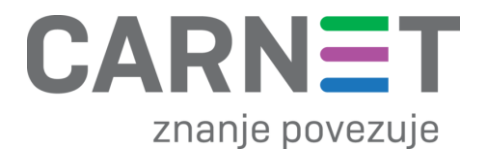

# Priručnik **Osnove prijenosnih računala – HP ProBook 455R G6**

Zagreb, 2019.

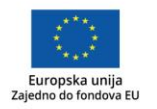

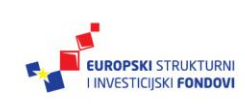

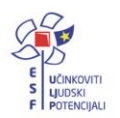

Više informacija o EU fondovima možete pronaći na: www.strukturnifondovi.hr

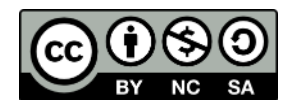

Ovo dielo dano je na korištenje pod licencom Creative Commons Imenovanje-Nekomercijalno-Dijeli pod **istim** uvietima  $4.0$ međunarodna

## Sadržaj

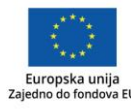

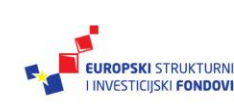

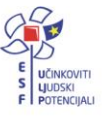

Značenje oznaka u tekstu:

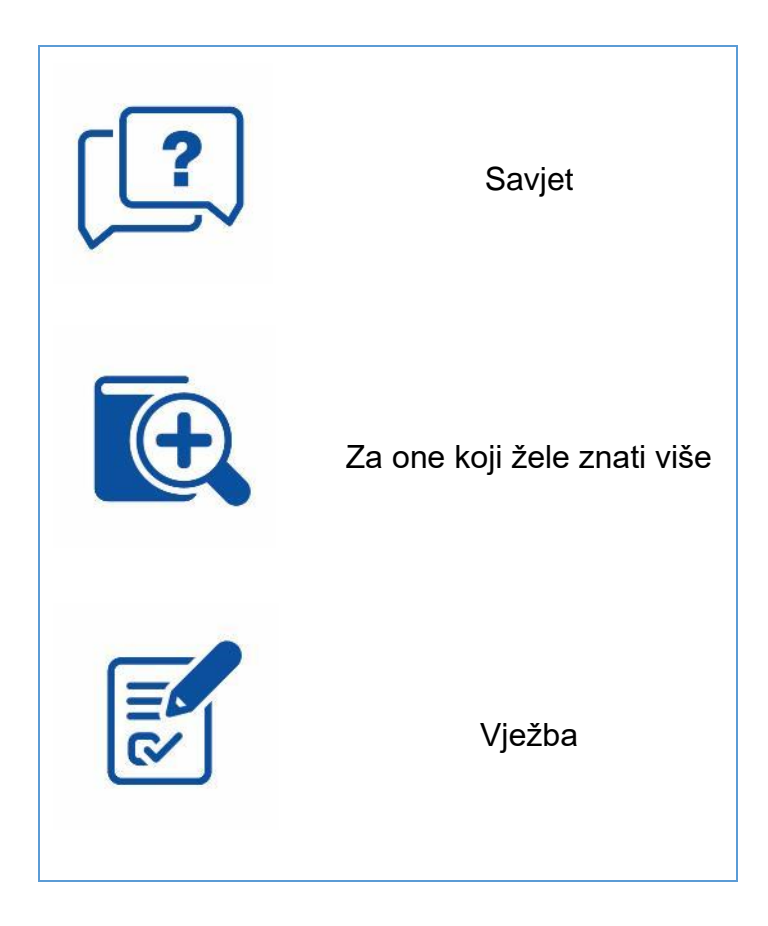

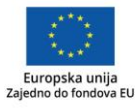

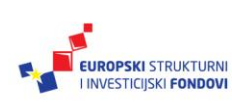

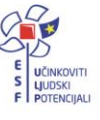

## <span id="page-3-0"></span>**Sažetak**

U ovom priručniku opisane su osnovne komponente prijenosnih računala i osnove korištenja operacijskog sustava Microsoft Windows 10. Pojašnjeno je prilagođavanje korisničkog sučelja i Akcijskog centra kako bi korisnici mogli što jednostavnije koristiti uređaj te ga personalizirati u skladu s osobnim potrebama. Za što bolje upravljanje, detaljno su razrađene neke mogućnosti iz **Postavki**, dok su neke samo pobrojene. Za one koji žele znati više, dane su osnovne smjernice za korištenje dodatnih mogućnosti.

Pojašnjen je rad s korisničkim računima za uređaj kao i korisničkim računima za elektroničku poštu i druge aplikacije. Priručnik sadrži opise univerzalnih aplikacija koje su predinstalirane na uređaju, a dolaze zajedno s operacijskim sustavom Windows 10. One olakšavaju osnovni rad na uređaju i rad sa sadržajima različitog formata, primjerice s fotografijama, mrežnim stranicama, elektroničkom poštom i sl.

S obzirom na to da operacijsku sustav Windows 10 omogućuje visoku razinu personalizacije sustava koji kroz rad u oblaku povezuje sve uređaje s istim korisničkim računom u jednu uniformnu cjelinu, prepuštamo korisniku da sam odabere do koje će mjere koristiti dane mogućnosti. Važno je da korisnik dobije uvid u mogućnosti i nauči kako ih prilagoditi svojim potrebama.

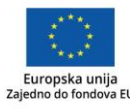

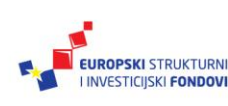

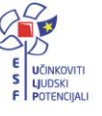

<span id="page-4-0"></span>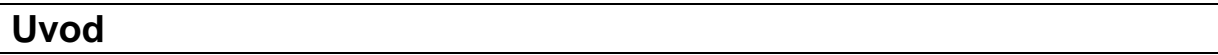

Danas je teško zamisliti obavljanje svakodnevnih obveza bez korištenja računala, tableta ili pametnih telefona. Korištenje uređaja ne podrazumijeva nužno i njegovo dobro poznavanje, samostalno upravljanje postavkama ili uporabu noviteta koje razvoj tehnologije donosi iz dana u dan. Samostalnost i suvereno upravljanje korisniku skraćuju vrijeme potrebno za rad i daju mu dodatnu sigurnost u korištenju, pogotovo kad je riječ o primjeni uređaja u nastavnom procesu.

Svakim danom tehnologija donosi nove mogućnosti, koje učiteljima olakšavaju rad, no katkad uzrokuju nedoumice i poteškoće. Kako bi primijenili informacijsko-komunikacijske tehnologije u odgojno-obrazovnom procesu, učitelji koriste brojne nove alate i servise, pri čemu se očekuje dobro rukovanje uređajima kao nastavnim pomagalima ili sredstvima.

Kako bi učitelji jednostavno koristili prijenosna računala u nastavi i njezinoj pripremi, trebaju dobro poznavati uređaje i mogućnosti upravljanja njima, njihovim postavkama, sustavom obavještavanja, organizacijom aplikacija, datoteka i informacija na njima te trebaju omogućiti siguran osobni prostor na uređaju za sebe, a samim time moći uputiti učenike u korištenje njima. Na putu prema digitalizaciji nastave to su temeljni preduvjeti kako bi informacijsko-komunikacijska tehnologija mogla olakšati i osuvremeniti nastavu, a da pri tome ne postane teret i izvor frustracija korisnicima.

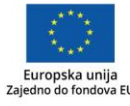

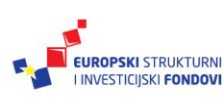

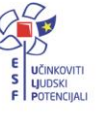

## <span id="page-5-0"></span>**Upravljanje prijenosnim računalima**

<span id="page-5-1"></span>**Osnove prijenosnih računala**

<span id="page-5-2"></span>*Osnovni dijelovi prijenosnih računala*

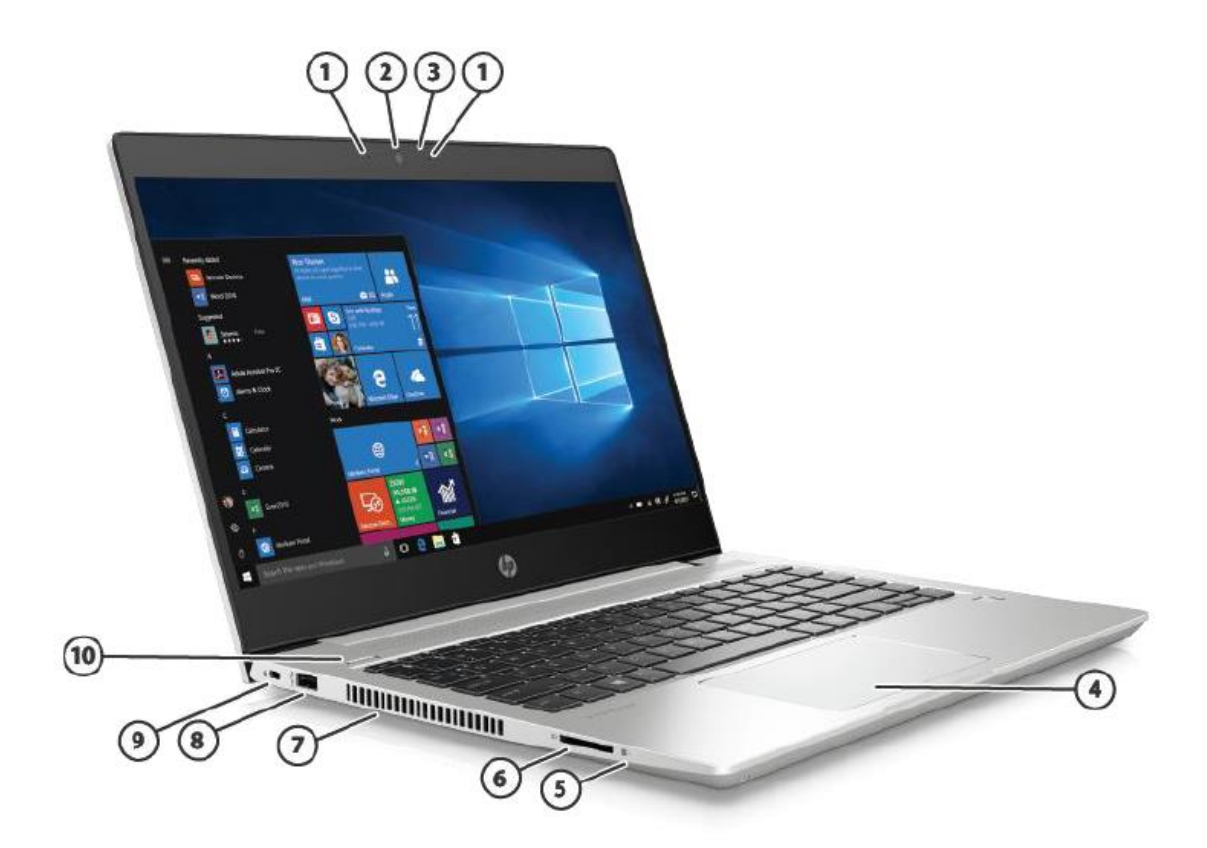

Slika 1. Prijenosno računalo HP ProBook 455R G6 – lijeva strana

- 1. **Ugrađeni mikrofoni**
- 2. **Kamera**
- 3. **LED svijetlo kamere**
- 4. **Osjetilna ploha** (engl. *Trackpad*) sadrži tipke koje se ponašaju poput lijeve i desne tipke miša
- 5. **LED lampica HDD-a** prikazuje aktivnost HDD-a
- 6. **Čitač MicroSD kartice** čita dodatne memorijske kartice za pohranu
- 7. **Ventilacija**
- 8. **USB 2.0 priključak** služi za priključivanje dodatnog USB uređaja, npr. miša, vanjskog pogona, pisača, skenera ili USB koncentratora
- 9. **Utor za sigurnosni lokot**
- 10.**Gumb za uključivanje i isključivanje** kada je prijenosno računalo isključeno, pritisnite gumb da biste ga uključili; kada je uključeno, služi za pokretanje ili izlaz iz

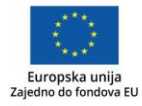

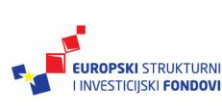

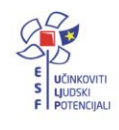

stanja mirovanja; u slučaju da uređaj ne reagira, možete ga ugasiti pritiskom na gumb u trajanju od barem pet sekundi

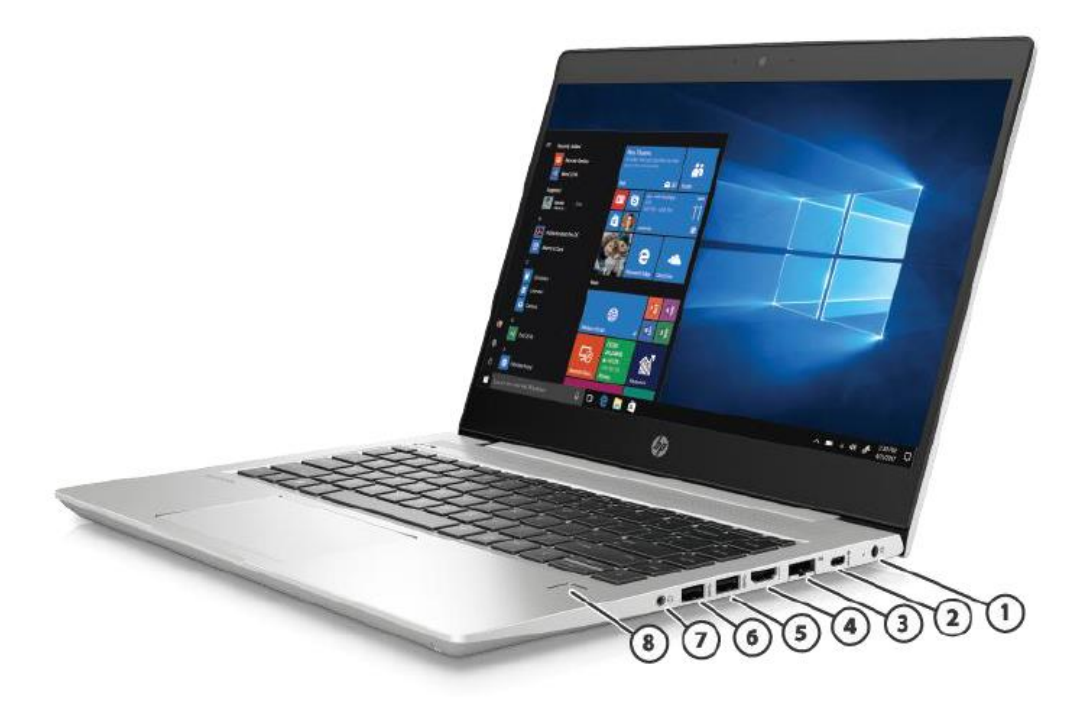

Slika 2. Prijenosno računalo HP ProBook 455R G6 – desna strana

- 1. **Priključak za napajanje**
- 2. **USB Tip-C™ 3.1 priključak** služi za priključivanje dodatnog USB uređaja s USB Tip-C priključkom, npr. miša, vanjskog pogona, pisača, skenera ili USB koncentratora. Posjeduje i mogućnost prijenosa video/audio signala i napajanja za spajanje s perifernim uređajima koji podržavaju navedeno.
- **3. Ethernet priključak (RJ-45)**
- 4. **HDMI priključak** služi za priključivanje dodatnog video ili audio uređaja, primjerice televizora visoke razlučivosti, kompatibilnih digitalnih komponenti ili audio komponenti
- 5. **USB 3.1 priključak**  služi za priključivanje dodatnog USB uređaja, npr. miša, vanjskog pogona, pisača, skenera ili USB koncentratora
- 6. **USB 3.1 priključak**  služi za priključivanje dodatnog USB uređaja, npr. miša, vanjskog pogona, pisača, skenera ili USB koncentratora
- 7. Kombo audio priključak služi za spajanje vanjskog mikrofona ili slušalica/zvučnika
- 8. Čitač otiska prsta

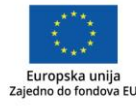

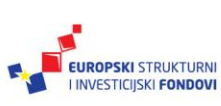

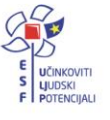

## <span id="page-7-0"></span>*Uključivanje i isključivanje uređaja*

Za uključivanje uređaja pritisnite i kratko držite **Gumb za uključivanje i isključivanje**. Otvorit će se sučelje za prijavu korisnika. Nakon prijave pojavit će se početno sučelje, odnosno izbornik **Start**, kao na Slici 3. i Slici 3.

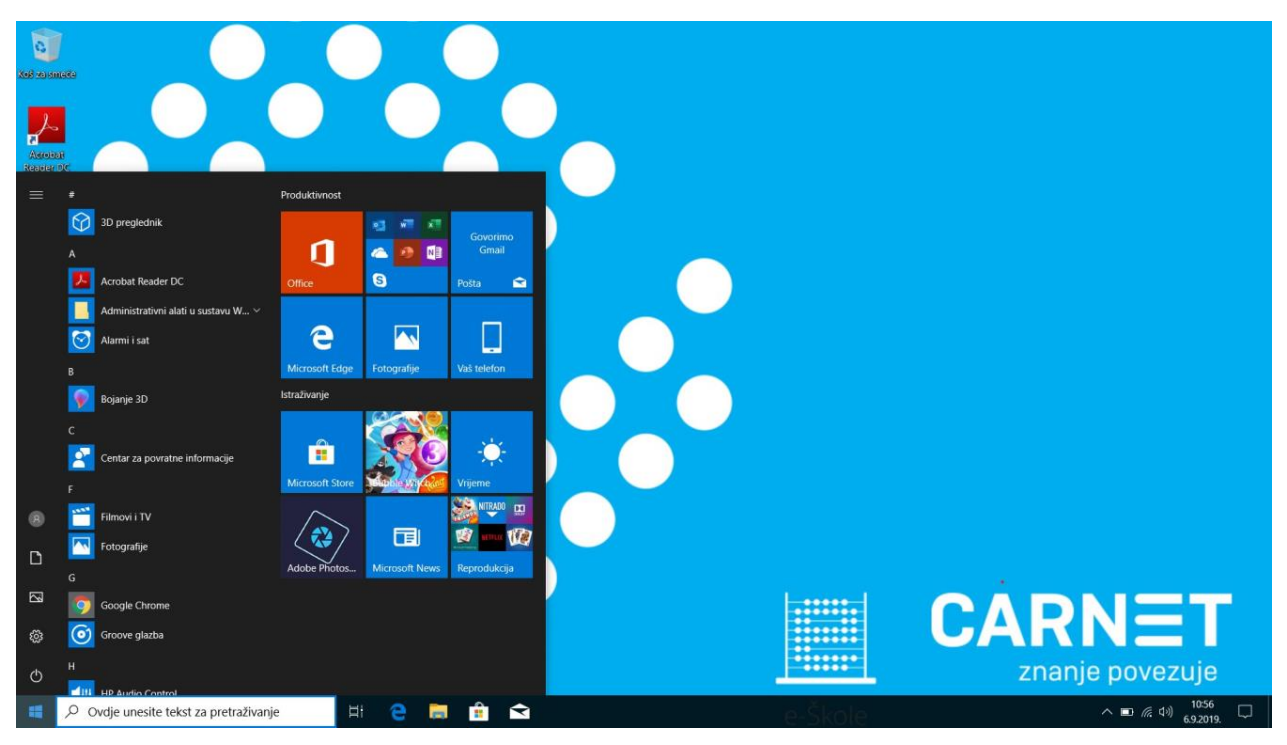

Slika 3. Početno sučelje

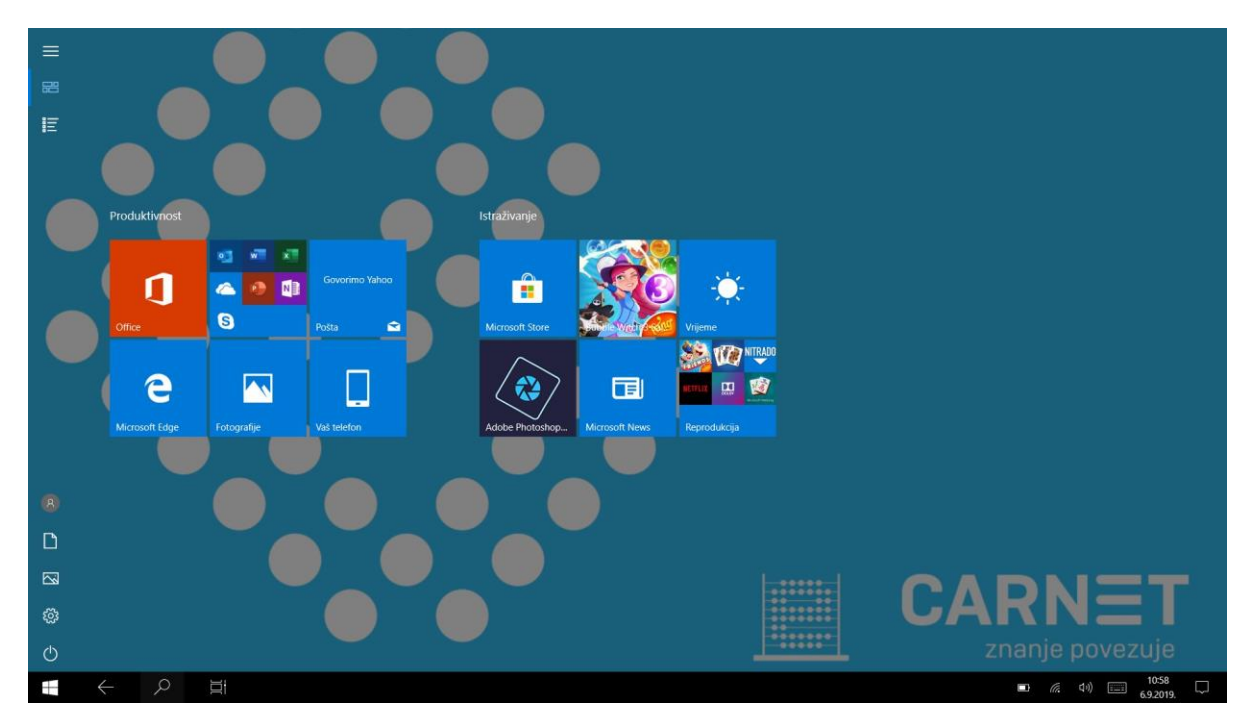

Slika 4. Početno sučelje s izbornikom Start preko cijelog zaslona (Tablet način rada)

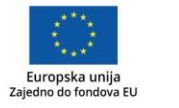

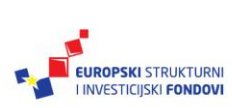

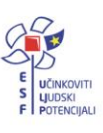

Nakon osnovnih radnji pri korištenju uređaja upoznat ćete se s podešavanjem postavki izbornika **Start**.

Za isključivanje uređaja koristite uobičajeni postupak u operacijskom sustavu Windows 10 pokretanjem ikone **Uključi/Isključi** na izborniku **Start**. Tom prilikom pojavit će se mogućnosti prikazane na *Slici 5*.

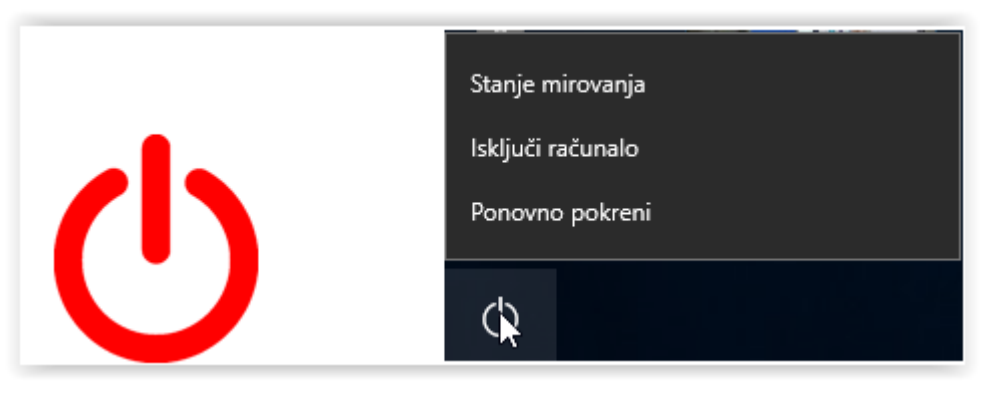

Slika 5. Mogućnosti upravljanja uređajem

## <span id="page-8-0"></span>*Zaključavanje i otključavanje uređaja*

U slučaju neaktivnosti korisnika, nakon određenog vremena uređajNakon određenog vremena neaktivnosti korisnika uređaj prelazi u stanje mirovanja, u kojem troši vrlo malo energije. Rad korisnika pohranjuje se kako bi nakon neaktivnosti uređaj mogao nesmetano nastaviti raditi. Stanje mirovanja može se pokrenuti i ručno, korištenjem **Gumb za uključivanje i isključivanje** ili zatvaranjem poklopca prijenosnog računala.

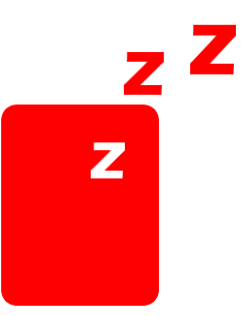

Slika 6. Stanje mirovanja

Nakon navedenih aktivnosti uređaj je zaključan te se prijavom ulazi u korisničko sučelje. Iz stanja mirovanja uređaj izlazi na različite načine, primjerice tako da pritisnete gumb za uključivanje na kućištu uređaja, klikom miša ili otvaranjem poklopca prijenosnog računala.

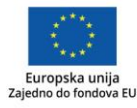

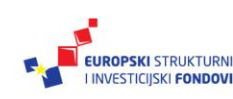

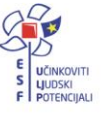

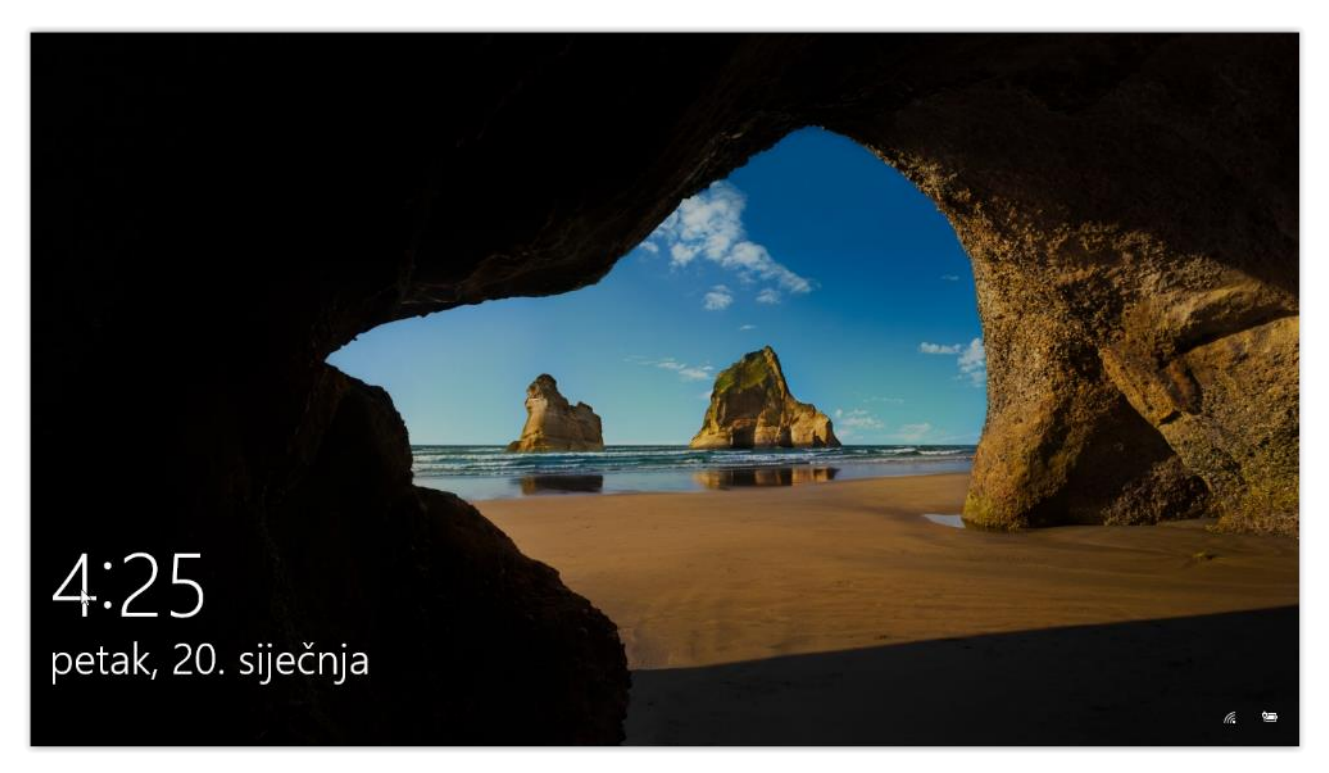

Slika 7. Zaključani zaslon

Kako biste zaključani zaslon prilagodili vlastitom ukusu, odaberite ikonu **Start**, pa **Postavke** – **Personalizacija** – **Zaključani zaslon**. Osim pozadine, u postavkama možete podesiti skup obavijesti koje želite vidjeti na zaključanom zaslonu, primjerice događanja iz kalendara, obavijesti s društvenih mreža i aplikacija i sl.

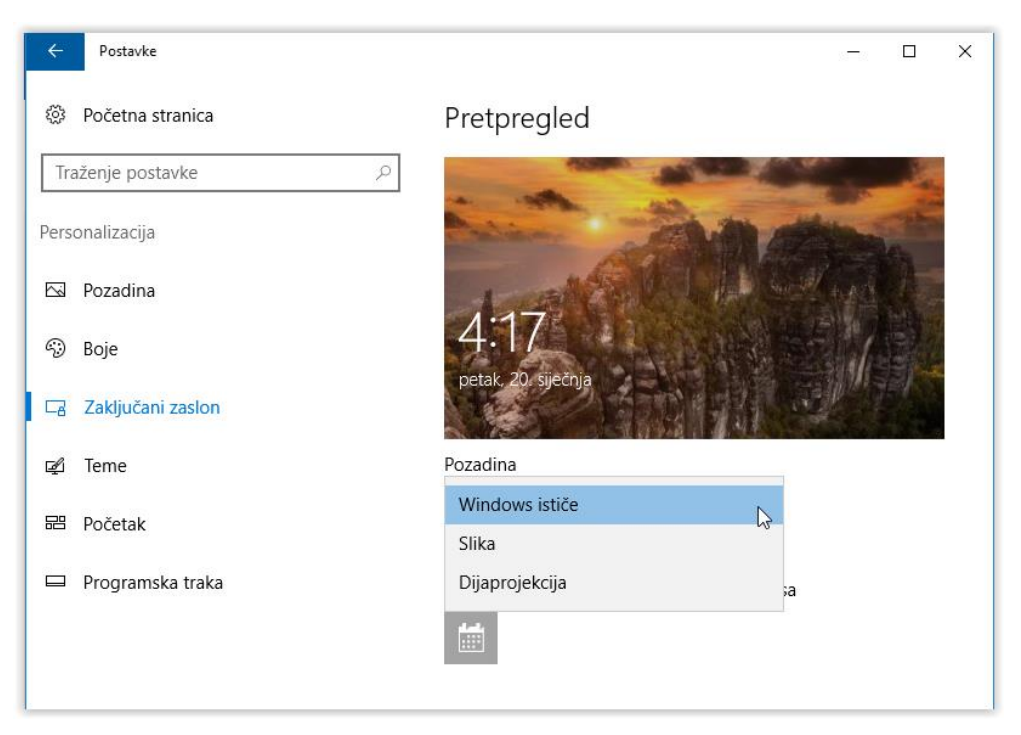

Slika 8. Postavke zaključanog zaslona

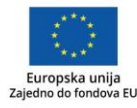

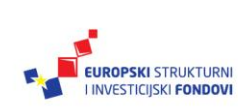

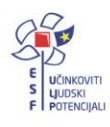

### <span id="page-10-0"></span>**Izbornik Start**

S operacijskim sustavom Windows 10 vratio se izbornik **Start** u svom novom izdanju, kao kombinacija elemenata operacijskih sustava Windowsa 7 i Windowsa 8. Klikom na ikonu Windows na programskoj traci, na zaslonu ili tipkom na tipkovnici, otvara se izbornik **Start**. S desne strane nalaze se pločice aplikacija i programa koje korisnik može prilagoditi i grupirati prema svojim potrebama.

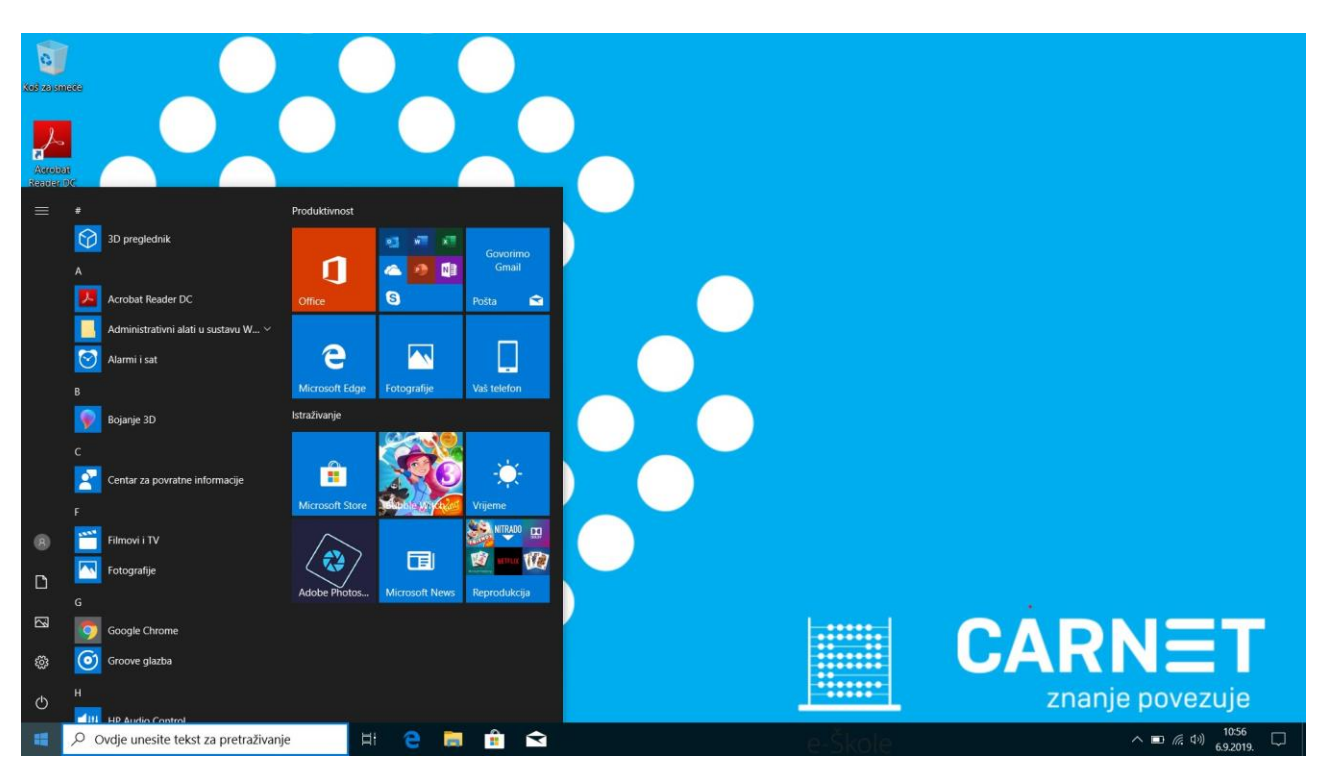

Slika 2. Izbornik Start

Kako biste što jednostavnije i ugodnije koristili svoj uređaj, prilagodite izbornik **Start** svojim željama i potrebama.

S lijeve strane nalaze se osnovne ikone, koje su različito raspoređene, ovisno o tome kako su podešene.

- **Izbornik Proširi** otvaraju se dodatne mogućnosti
- **Prikvačene pločice** prikaz aplikacija uz pomoć pločica
- **Sve aplikacije** prikaz aplikacija abecednim redom
- **Korisnički račun** mogućnosti promjene postavki računa, zaključavanje korisničkog sučelja, odjava iz korisničkog sučelja te prijava u druge korisničke račune
- **Preglednik za datoteke** mogućnost standardnog pristupa svim datotekama i mapama koje se nalaze pohranjene na memorijama računala
- **Postavke** direktan pristup Postavkama uređaja
- **Uključi/Isključi** omogućuje isključivanje i ponovno pokretanje računala te stanje mirovanja; ako je potrebno ažuriranje, i ono će se uključiti u ove mogućnosti

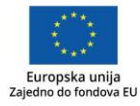

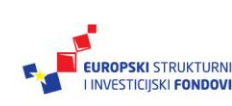

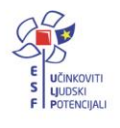

Ako tražite određenu aplikaciju, u izborniku **Start** kliknite na određeno slovo. Pojavit će se abecedni popis koji omogućuje lakše pretraživanje.

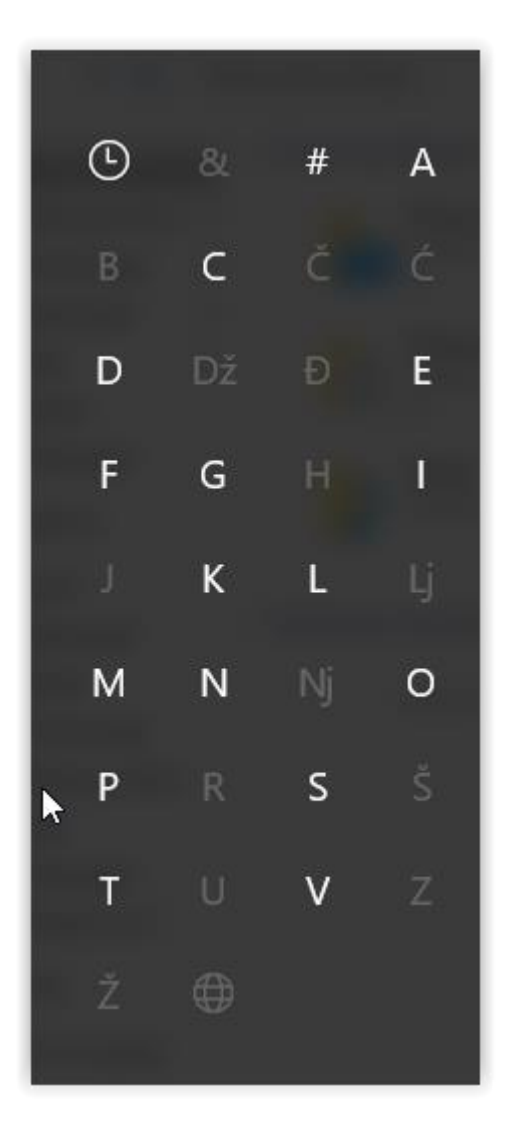

Slika 3. Pristup aplikacijama putem abecednog popisa

Svaka od ponuđenih aplikacija može se dodati u obliku pločice na izbornik **Start**. Pritiskom na desnu tipku miša na ikoni aplikacije otvara se dodatni izbornik.

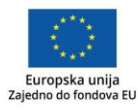

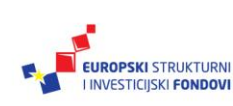

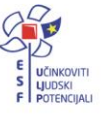

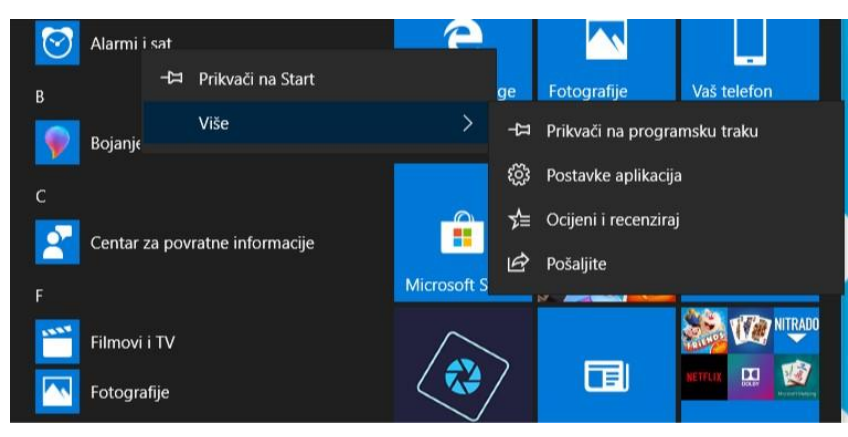

Slika 4. Mogućnosti aplikacija

Ako se desno od aplikacije prikazuje strelica, znači da uz nju postoje i neke specifične mogućnosti, do kojih dolazite otvaranjem te strelice.

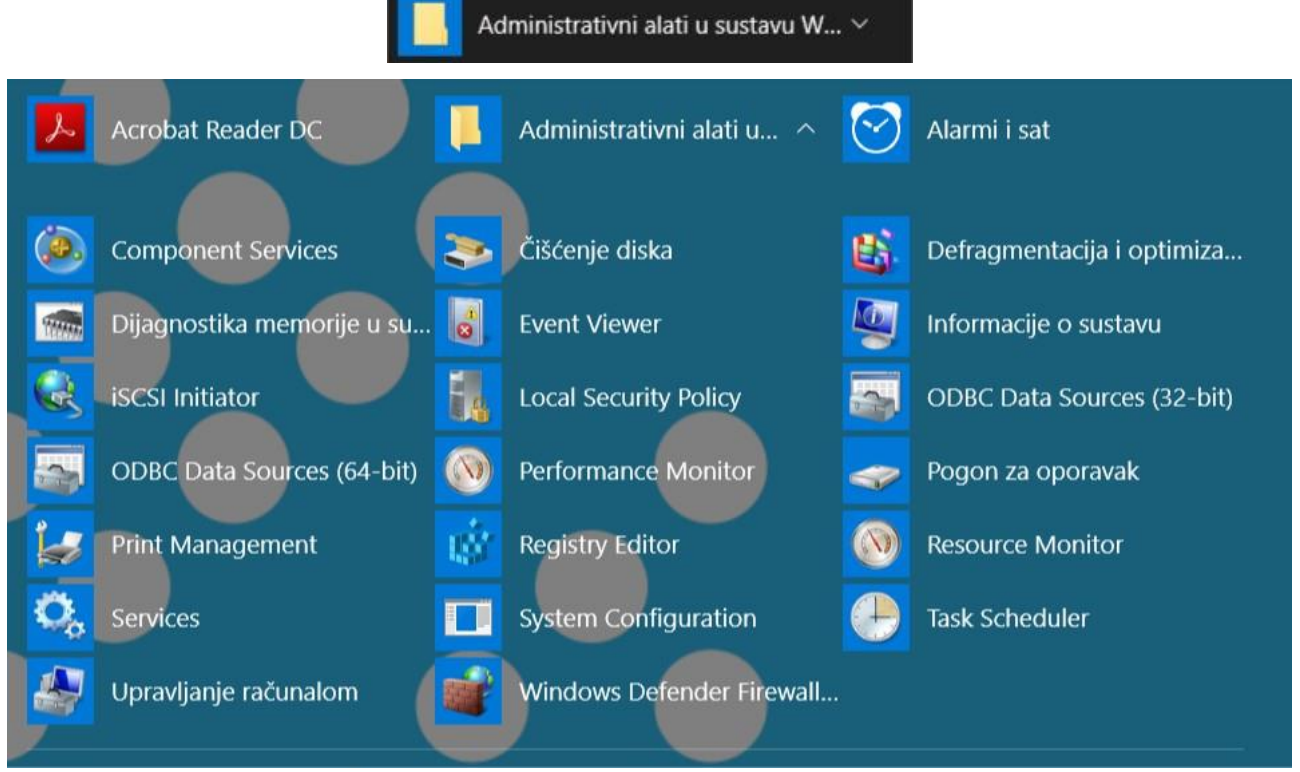

Slika 12. Dodatne mogućnosti aplikacija

Na isti način možete organizirati programske pločice na izborniku **Start**. Pritiskom desne tipke miša na pločici otvorit će se odgovarajući izbornik, pomoću kojeg možete mijenjati veličine pločica, isključiti ih ili prikvačiti na **Programsku traku**.

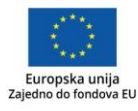

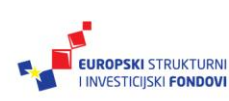

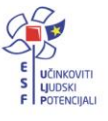

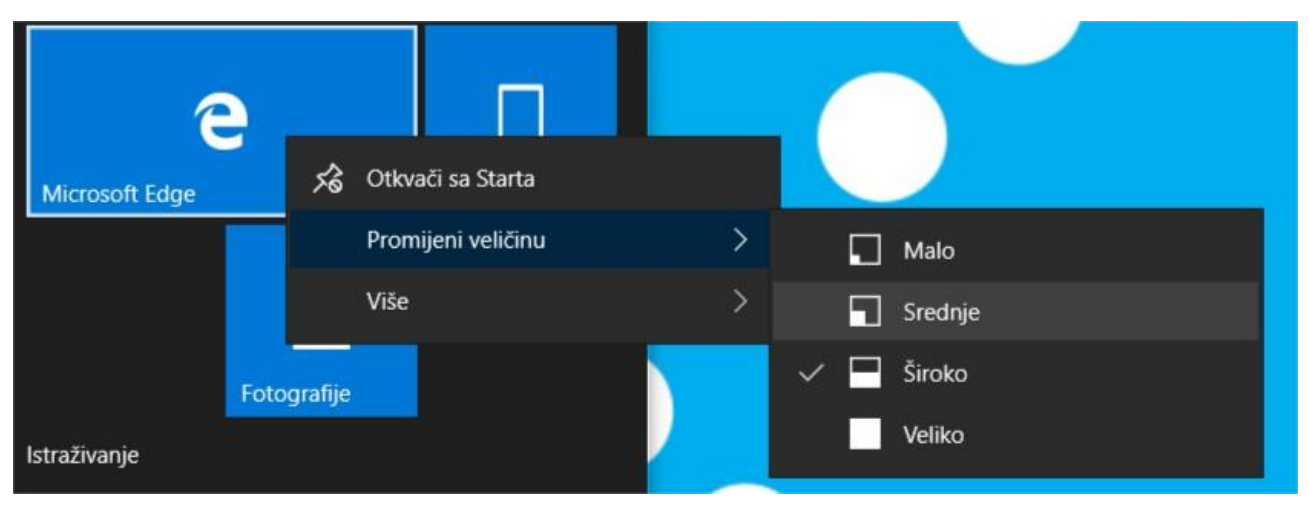

Slika 5. Dodatne mogućnosti programskih pločica

Ako imate dodatnih želja za grupiranje aplikacija, povlačenjem aplikacije na prazan prostor pojavit će se novi razdjelnik grupe kojemu možete definirati naziv.

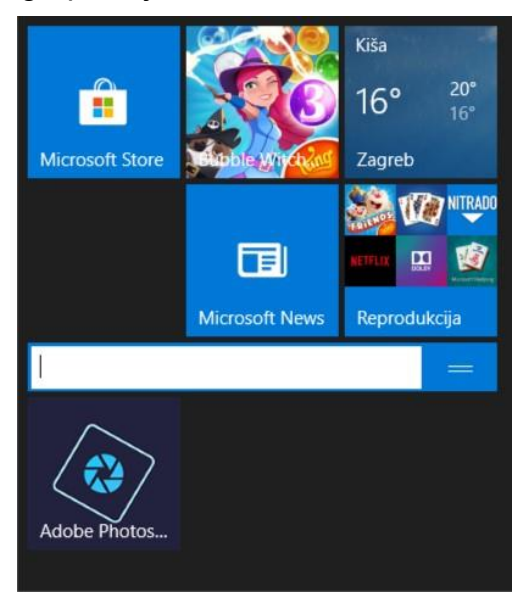

Slika 6. Kreiranje nove grupe aplikacija

Ako želite detaljnije mijenjati izbornik **Start**, to možete učiniti u **Postavkama** uređaja. Odabirom izbornika **Start** odaberite ikonu **Start**, pa **Postavke** – **Personalizacija** – **Početak**.

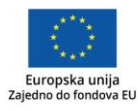

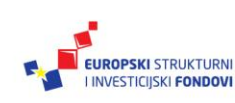

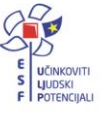

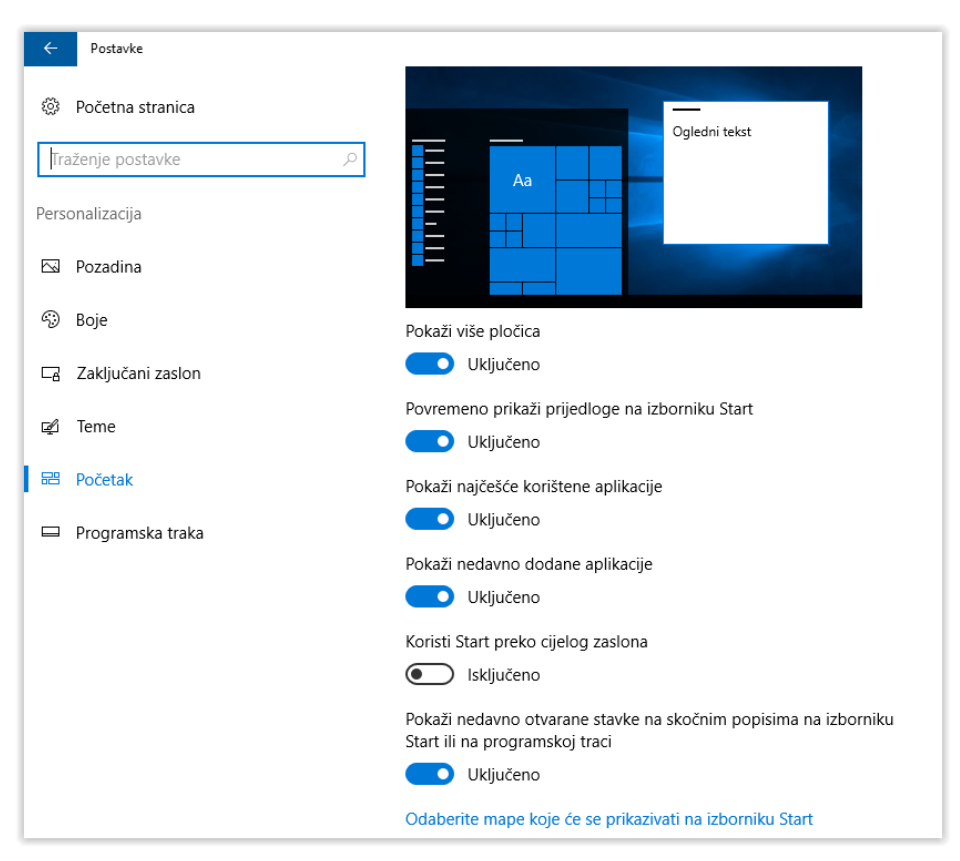

Slika 7. Postavke početne stranice

## <span id="page-14-0"></span>*Programska traka*

Na programskoj traci nalaze se osnovne ikone za rad na uređaju:

- **Start**
- **Povratak**
- **Okvir za pretraživanje**
- **Prikaz zadataka**

Ikona **Start** otvara početni zaslon (u slučaju da se koristi način rada tableta), odnosno izbornik **Start**, početnu točku za rad na računalu koja se u **Postavkama** uređaja može podesiti tako da se otvara preko cijelog zaslona ili ne. Ikona **Povratak** vraća korak unatrag u provedenim aktivnostima.

Koristeći se okvirom za pretraživanje možete brzo pretraživati aplikacije, datoteke, postavke te Windows pomoć.

**Prikaz zadataka** otvara sve aktivne prozore u kojima se obavljaju određeni zadaci. Dodirom određenog prozora aplikacija postaje aktivna. Prikazani prozori mogu se jednostavno zatvoriti, a ako dulje zadržimo prst na prozoru pojavljuju se dodatne mogućnosti.

U desnom dijelu **Programske trake** nalazi se sistemski okvir s uobičajenim ikonama za prikaz aktivnih servisa, primjerice mreže, zvučnih postavki, postavki unosa teksta, datuma i vremena te ikone **Akcijskog centra**.

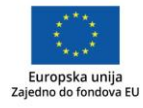

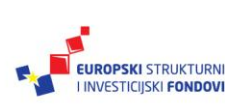

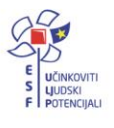

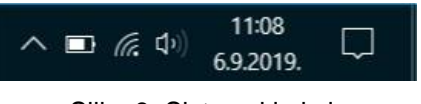

Slika 8. Sistemski okvir

Ako ne koristite način rada tableta, otvaranjem **Prikaza zadataka** pojavit će se virtualne radne površine na kojima možete raspodijeliti aktivne aplikacije kako bi rad bio jednostavniji i pregledniji.

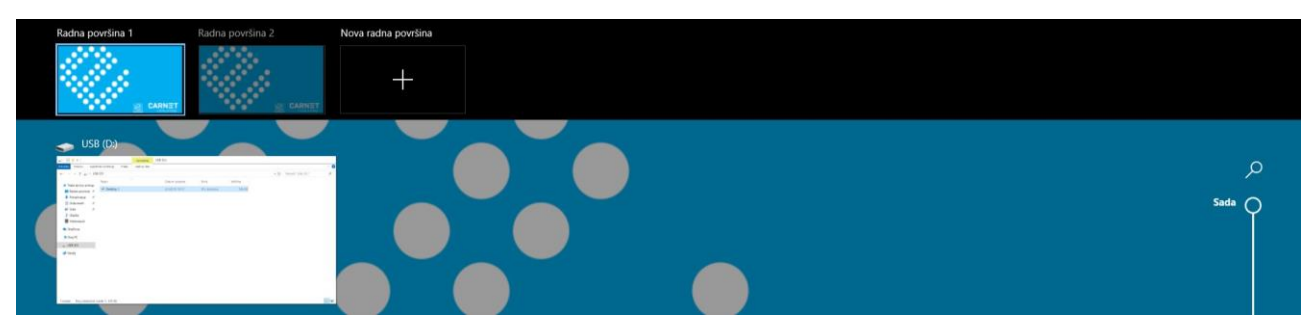

Slika 9. Prikaz virtualnih radnih površina

## <span id="page-15-0"></span>**Akcijski centar**

**Akcijski centar** je središnje mjesto za brzi pristup **Postavkama** i čestim akcijama na uređaju. Njegovim otvaranjem pojavit će se sve dostupne mogućnosti koje se mogu sažeti na četiri osnovne.

| Proširi                     |              |                                    |                    | Sažmi                      |                                                          |                                                   |                                 |
|-----------------------------|--------------|------------------------------------|--------------------|----------------------------|----------------------------------------------------------|---------------------------------------------------|---------------------------------|
| 43<br>Način rada<br>tableta | க்<br>Mjesto | $\hat{\varphi}$<br>Ušteda baterije | 常<br>Nije povezano | 叼<br>Način rada<br>tableta | $\mathbb{A}$<br>Mjesto                                   | $\hat{\varphi}$<br>Ušteda baterije                | 濐<br>Nije povezano              |
|                             |              |                                    |                    | Ö.<br>Noćno svjetlo        | $(\eta)$<br>Mobilna<br>pristupna točka                   | $\frac{d^2y}{dx^2}$<br>Način rada u<br>zrakoplovu | 吗<br>Beskontaktno<br>dijeljenje |
|                             |              |                                    |                    | ශ                          | 偏                                                        | 品                                                 | 中                               |
|                             |              |                                    |                    | Sve postavke               | Mreža                                                    | Poveži se                                         | Projiciraj                      |
|                             |              |                                    |                    | တွာ<br><b>VPN</b>          | $\overline{\mathcal{L}}$<br>Pomoćnik za<br>koncentraciju | $\mathcal{D}$<br>Izrezak zaslona                  |                                 |
|                             |              |                                    |                    | 兴                          |                                                          |                                                   |                                 |

Slika 18. Brzi pristup postavkama

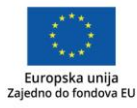

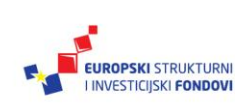

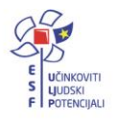

Osim postavki uređaja, u **Akcijskom centru** pojavljuju se razne obavijesti vezane uz pojedinosti o uređaju, elektroničkoj pošti, preuzimanju sadržaja i sl. Pored obavijesti nalaze se strelice koje otvaraju detalje te mogućnost njezinog brisanja.

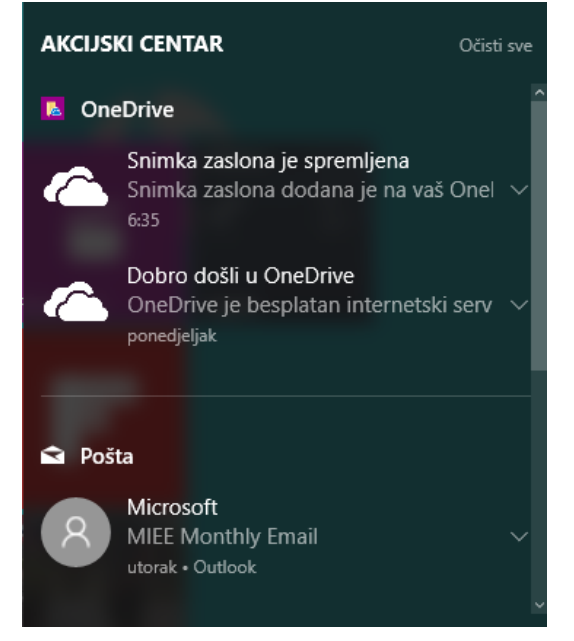

Slika 19. Obavijesti Akcijskog centra

Ako želite da se obavijesti nižu određenim redom, prema važnosti, pritisnite i držite naziv određene grupe obavijesti te odaberite mogućnost **Postavi visoki prioritet za ovu grupu**.

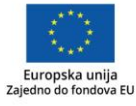

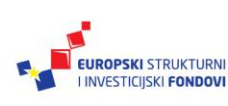

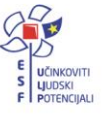

## <span id="page-17-0"></span>**Postavke uređaja**

Do **Postavki** uređaja možete doći na različite načine, primjerice dodirom ikone **Start** u **Akcijskom centru** i sl.

| Postavke |   |                                                                      |        |                                                                   |                   |                                                                             |             |                                                                              |              |                                                               |                    | $\Box$ | $\times$ |
|----------|---|----------------------------------------------------------------------|--------|-------------------------------------------------------------------|-------------------|-----------------------------------------------------------------------------|-------------|------------------------------------------------------------------------------|--------------|---------------------------------------------------------------|--------------------|--------|----------|
|          |   |                                                                      |        |                                                                   |                   | Postavke sustava Windows                                                    |             |                                                                              |              |                                                               |                    |        |          |
|          |   |                                                                      |        |                                                                   | Traženje postavke |                                                                             |             |                                                                              |              |                                                               |                    |        |          |
|          |   | Sustav<br>Prikaz, zvuk, obavijesti,<br>napajanje energijom           | 胃      | Uređaji<br>Bluetooth, pisači, miš                                 | u                 | Telefon<br>Povežite svoj telefon Android,<br>iPhone                         | $\bigoplus$ | Mreža i internet<br>Wi-Fi, Zrakoplovni način, VPN                            | $\mathbb{Z}$ | Personalizacija<br>Pozadina, zaključani zaslon,<br>boje       |                    |        |          |
|          | 巨 | Aplikacije<br>Deinstalacija, zadane postavke,<br>neobavezne značajke |        | Računi<br>Vaši računi, e-pošta,<br>sinkronizacija, posao, obitelj | 霹                 | Vrijeme i jezik<br>Govor, regija, datum                                     |             | Igranje računalnih igara<br>Traka igre, snimke, emitiranje,<br>način za igre | (1,          | Olakšani pristup<br>Pripovjedač, povećalo, visoki<br>kontrast |                    |        |          |
|          |   | Pretraživanje<br>Traži moje datoteke, dozvole                        | ∩<br>× | Zaštita privatnosti<br>Lokacija, kamera, mikrofon                 | $\sim$<br>N       | Ažuriranje i sigurnost<br>Windows Update, oporavak,<br>sigurnosno kopiranje |             |                                                                              |              |                                                               |                    |        |          |
|          |   |                                                                      |        |                                                                   |                   |                                                                             |             |                                                                              |              |                                                               |                    |        |          |
|          |   |                                                                      |        |                                                                   |                   |                                                                             |             |                                                                              |              |                                                               |                    |        |          |
|          |   |                                                                      |        |                                                                   |                   |                                                                             |             |                                                                              |              |                                                               |                    |        |          |
| н        |   | O Ovdje unesite tekst za pretraživanje                               | Ħ      | 高<br>P                                                            | 自動車               |                                                                             |             |                                                                              |              | $\wedge \bullet \bullet \bullet \quad \text{and} \quad \phi$  | 12:19<br>6.9.2019. |        | 喝        |

Slika 20. Postavke sustava Windows

Operacijski sustav Windows 10 donio je novi izgled **Postavki,** koje u svom nazivu ne sadrže naziv PC, s obzirom na to da su prilagođeni i mobilnim uređajima.

Većina aplikacija ima svoje postavke, koje možete naći na uobičajenoj ikoni, *Slika 21.*

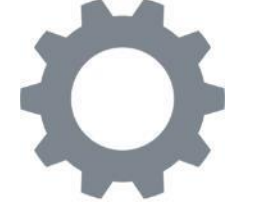

Slika 21. Ikona za postavke

### **Sustav**

**Zaslon** – prilagodba zaslona, što uključuje veličinu teksta, ikona i pločica aplikacija i ostalih stavki te mogućnost rotacije zaslona

**Obavijesti i akcije** – odabir brzih akcija koje će se pojavljivati na programskoj traci, definiranje obavijesti za **Akcijski centar**

**Višezadaćnost** – definiranje rasporeda i poravnanja prozora pri radu s većim brojem aplikacija te postavke virtualnih radnih površina

**Način rada tableta** – prilagodba uređaja upravljanju dodirom prilikom korištenja uređaja kao tableta

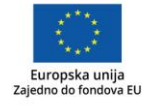

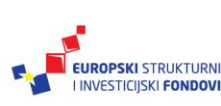

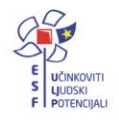

**Ušteda energije** – podešavanje trenutne štednje baterije, koja će se automatski uključiti kada raspoloživi kapacitet baterije padne na 20%

**Ušteda baterije i stanje mirovanja** – podešavanje štednje baterije postavkama isključivanja zaslona, stanja mirovanja i Wi-Fi-ja

**Pohrana** – informacije o uređajima za pohranu te definiranje mjesta na koje se pohranjuju nove aplikacije i nova multimedija

**Izvanmrežne karte** – podešavanje preuzimanja, ažuriranja i korištenja karata

**Zadane aplikacije** – definiranje zadanih aplikacija za slušanje glazbe, reprodukciju videa, pregled web-sadržaja...

**O programu** – informacije o operacijskom sustavu i samom uređaju na koji je instaliran te aktivacija operacijskog sustava Windows

## **Uređaji**

**Pisač i skener** – mogućnosti dodavanja i postavke pisača i skenera

**Povezani uređaji** – dodavanje uređaja

**Bluetooth** – upravljanje Bluetooth uređajima

**Miš i dodirna pločica** – podešavanje lijeve, odnosno desne tipke miša te dodirne plohe, ako je uređaj ima

**Upisivanje** – podešavanje unosa teksta, i to korekcije pravopisa, načina upisivanja, te postavki dodirne tipkovnice (velika slova i sl.)

**Automatska reprodukcija** – podešavanje automatske reprodukcije za sve medije i uređaje **USB** – postavljanje sustava obavješćivanja o ispravnosti rada USB uređaja

#### **Mreža i internet**

**Wi-Fi** – podešavanje osnovnih i naprednih mogućnosti bežične mreže **Uključivanje načina rada u zrakoplovu**

**Potrošnja podataka** – pregled potrošnje podataka u zadnjih 30 dana

**VPN** – podešavanje virtualne privatne mreže (engl. *Virtual Private Network*)

**Modemska veza** – postavljenje modemske veze

**Proxy** – podešavanje *proxy* poslužitelja

**Personalizacija**

**Pozadina** – podešavanje pozadine

**Boje** – podešavanje boje isticanja pozadine, izbornika **Start**, programske trake, Akcijskog centra i naslovnih traka

**Zaključani zaslon** – podešavanje pozadine zaključanog zaslona i pozadinske slike zaslona za prijavu

**Postavke teme** – podešavanje teme Windowsa 10 kroz upravljačku ploču

**Početak** – podešavanje početnog zaslona, odnosno izbornika **Start**

### **Računi**

**Vaša e-pošta i računi** – podešavanje i pregled vaših korisničkih računa: lokalnog i Microsoftovog računa za sustav, korisničkih računa za elektroničku poštu, kalendar i kontakte te računa koji se koriste za druge aplikacije

**Mogućnosti prijave** – podešavanje vremenskog ograničenja neaktivnosti nakon kojeg je potrebna ponovna prijava, promjena zaporke te kreiranje alternativnih načina prijave putem PIN-a ili slikovne zaporke

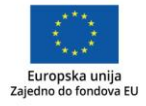

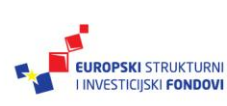

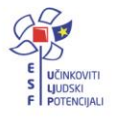

**Pristup na poslu** – povezivanje s radnim mjestom ili školom ako se koristi neki Microsoftov poslovni servis

**Obitelj i drugi korisnici** – postavljanje korisničkih računa članova obitelji koji uključuju i korisničke račune djece, s posebnim postavkama koje mogu pridonijeti njihovoj sigurnosti, te korisničkih računa drugih korisnika izvan obitelji

**Sinkroniziranje postavki** – podešavanje sinkronizacije postavki Microsoftovih računa koji se koriste na različitim uređajima

**Vrijeme i jezik**

**Datum i vrijeme** – podešavanje datuma, vremena i vremenske zone

**Regija** – podešavanje države ili regije u kojoj se koristi uređaj te jezika čitanja i pisanja **Govor** – podešavanja jezika za komunikaciju s uređajem, ako ta mogućnost postoji

## **Olakšani pristup**

**Pripovjedač** – podešavanje čitača zaslona

**Povećalo** – podešavanje povećavanja stavki na zaslonu

**Jak kontrast** – odabir teme za kontrast koji olakšava čitanje

**Titlovi** – podešavanje *titlova*, pozadine i prozora

**Tipkovnica** – podešavanje raznih mogućnosti tipkovnice koje olakšavaju rad s njom **Miš** – podešavanje postavki miša, njegovih tipki i pokazivača

**Ostale mogućnosti** – podešavanje raznih vizualnih mogućnosti za olakšani pristup

## **Zaštita privatnosti**

**Općenito** – podešavanje osnovnih mogućnosti zaštite privatnosti

**Mjesto** – postavke mjesta ili lokacije uređaja te podešavanje aplikacija koje smiju koristiti vašu lokaciju

**Kamera** – podešavanje kamere te aplikacija kojima je dopušteno korištenje kamere

**Mikrofon** – podešavanje mikrofona te aplikacija kojima je dopušteno korištenje mikrofona **Govor, rukopis i tipkanje** – podešavanje mogućnosti upoznavanja uređaja s vama, kako bi prikupljene informacije osigurale bolju personalizaciju uređaja

**Podaci o računu** – podešavanje pristupa aplikacija vašem korisničkom računu

**Kontakti** – podešavanje aplikacija koje imaju pristup vašim kontaktima

**Kalendar** – podešavanje aplikacija koje imaju pristup vašem kalendaru

**Povijest poziva** – podešavanje aplikacija koje imaju pristup vašoj povijesti poziva, ako se oni ostvaruju

**E-pošta** – podešavanje aplikacija koje imaju pristup vašoj elektroničkoj pošti

**Poruke** – podešavanje aplikacija koje imaju pristup vašim porukama

**Prijamnici** – podešavanje aplikacija koje mogu kontrolirati prijamnike, poput onoga za Bluetooth, da biste mogli primati i slati poruke

**Ostali uređaji** – podešavanje aplikacija koje omogućuju automatsko zajedničko korištenje i sinkronizaciju podataka putem bežičnih mreža s drugim uređajima

**Povratne informacije i dijagnostika** – podešavanje slanja povratnih informacija s uređaja te podaci o dijagnostici i korištenju uređaja koji se šalju Microsoftu

**Pozadinske aplikacije** – definiranje pozadinskih aplikacija koje mogu primati podatke, slati obavijesti i ažuriranja čak i kad se ne koriste, čime se može pridonijeti uštedi energije

## **Ažuriranje i sigurnost**

**Windows Update** – provjera i mogućnost izbora nadogradnje operacijskog sustava

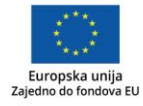

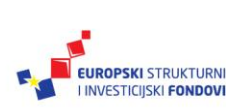

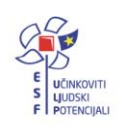

**Windows Defender** – podešavanje preporučene zaštite u stvarnom vremenu, u oblaku te automatsko slanje uzoraka

**Sigurnosna kopija** – podešavanje izrade sigurnosne kopije i njezino vraćanje

**Oporavak** – vraćanje uređaja na izvorne postavke sa zadržavanjem i bez zadržavanja korisničkih podataka

**Aktivacija** – unošenje aktivacijskog ključa za operacijski sustav

**Pronađi moj uređaj** – podešavanje praćenja uređaja, koje omogućuje njegov pronalazak ako se izgubi

<span id="page-20-0"></span>**Za razvojne inženjere** – podešavanje značajki za razvojne inženjere

## **Povezivanje uređaja na bežičnu mrežu**

Da biste svoje prijenosno računalo povezali s Wi-Fi mrežom, odaberite ikonu **Mreža** na programskoj traci ili u **Akcijskom centru**. Odaberite željenu Wi-Fi mrežu, opciju **Poveži se** i unesite lozinku. Pratite dodatne upute, ako se pojave.

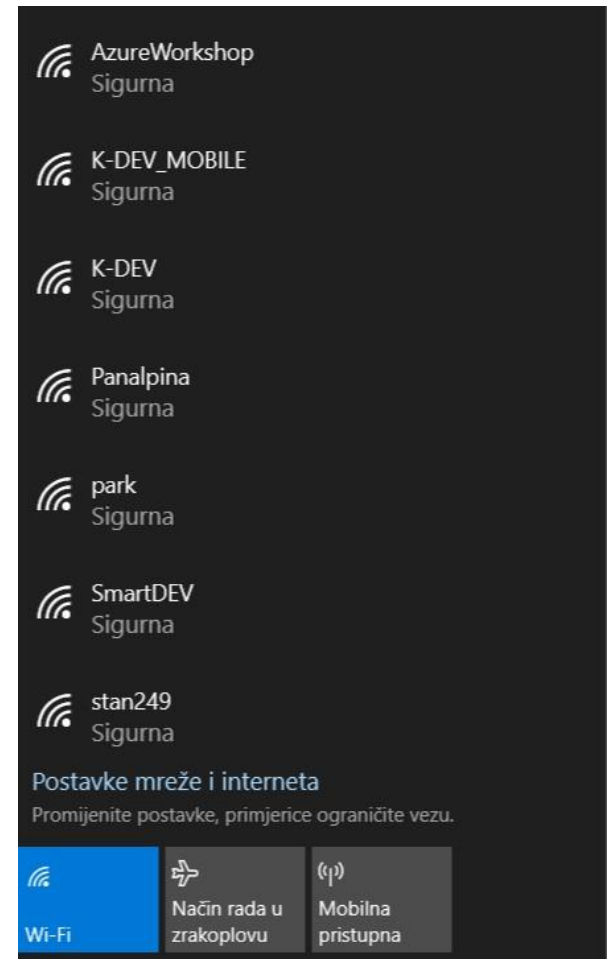

Slika 22. Popis dostupnih mreža

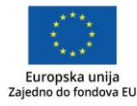

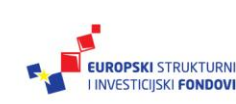

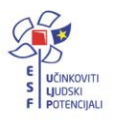

#### **Za one koji žele znati više**

Za povezivanje prijenosnog računala s raznim bežičnim uređajima, primjerice Bluetooth slušalicama, zvučnicima, mobitelima, senzorima koji koriste Bluetooth tehnologiju i sl. koristite Bluetooth tehnologiju. Najprije uređaj uparite s Bluetooth uređajem. Postupak/način uparivanja ovisi o vrsti Bluetooth uređaja koje koristite.

Uključite Bluetooth na oba uređaja koja želite upariti. Bluetooth na prijenosnom računalu uključujete u **Akcijskom centru,** putem kojeg možete doći do podešavanja Bluetootha u **Postavkama** (pritisnite desnu tipku miša na Bluetooth pločici i odaberite "Idi u postavke").

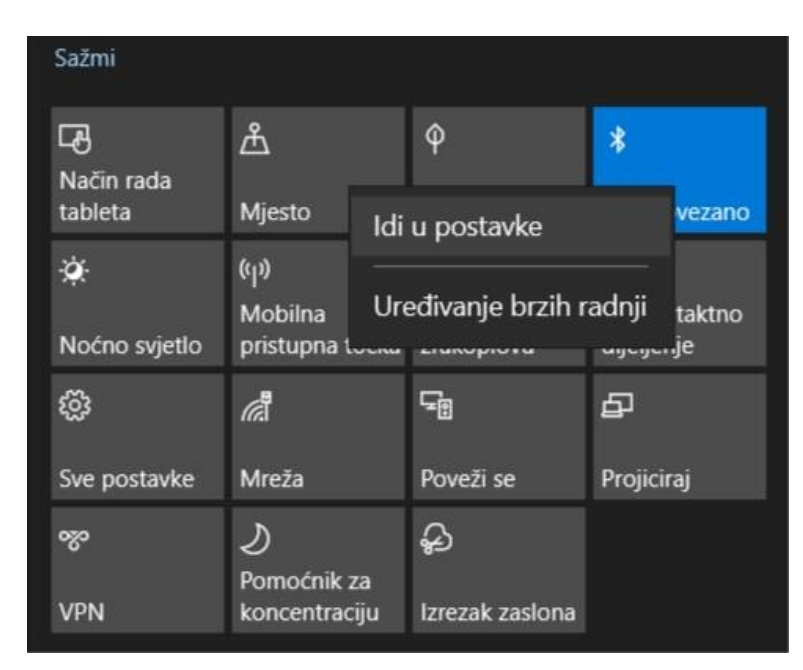

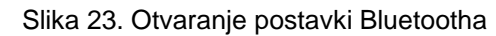

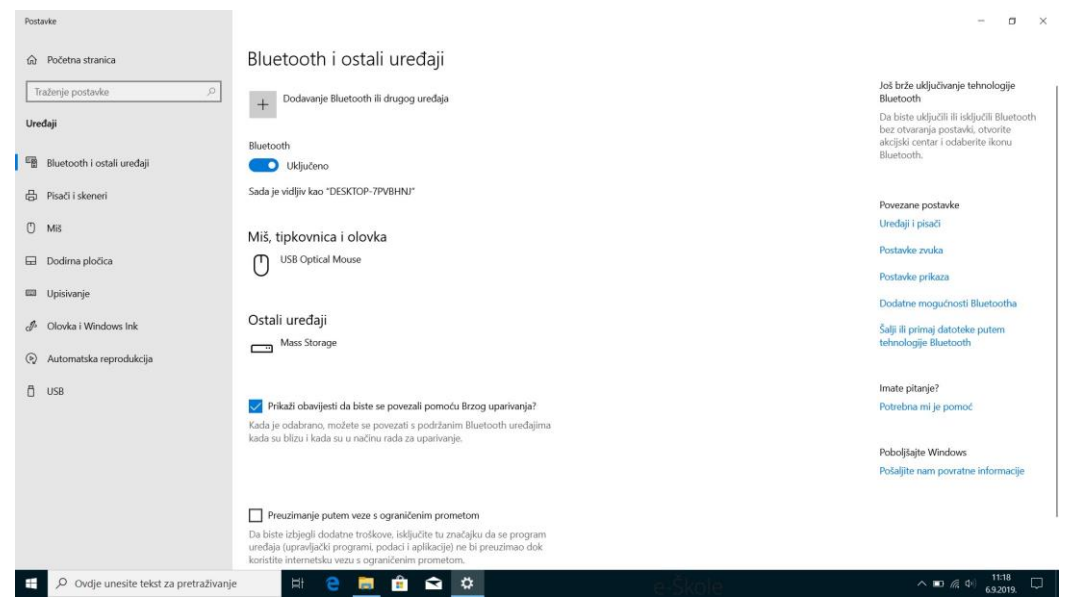

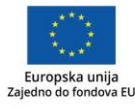

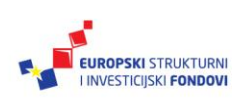

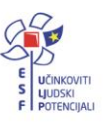

Odaberite Dodavanje Bluetooth ili drugog uređaja i zatim odaberite Bluetooth.

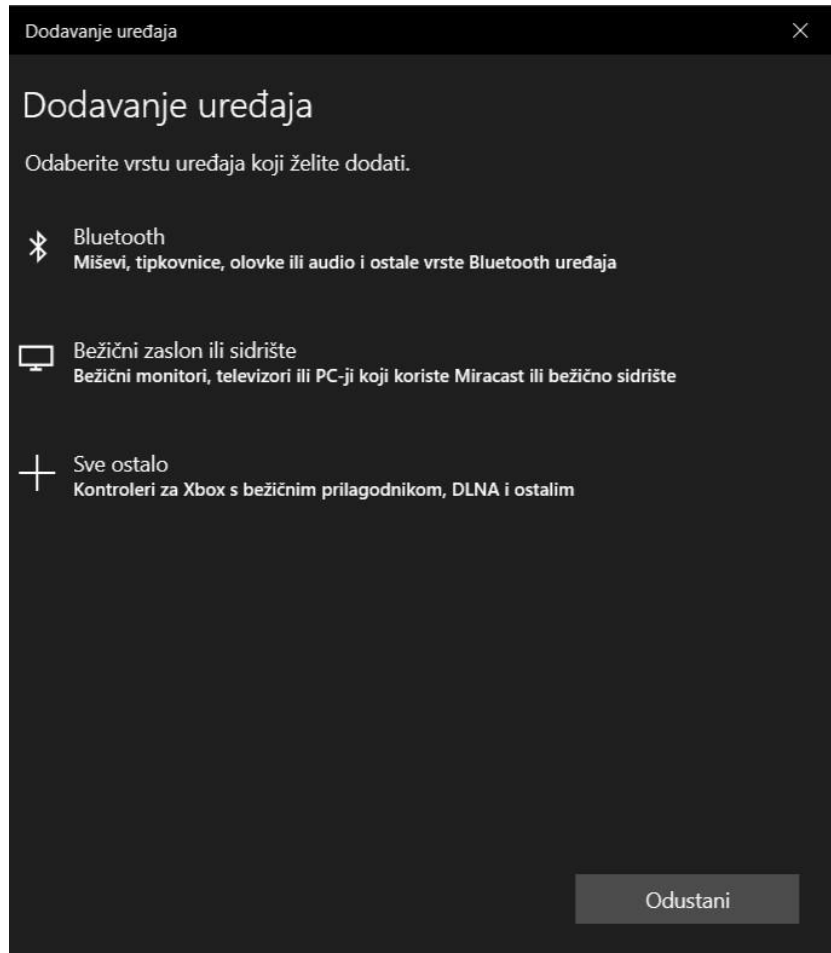

Slika 25. Dodavanje uređaja

Iz liste ponuđenih i pronađenih uređaja odaberite željeni. Nakon toga će tablet ili hibridno računalo prikazati pristupni kod za unos u uređaj koji želite upariti.

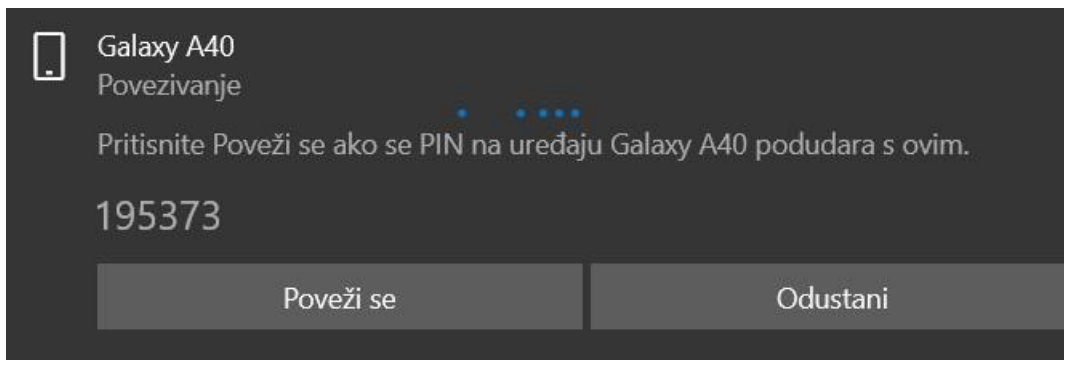

Slika 26. Pristupni kod za Bluetooth uređaj

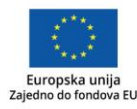

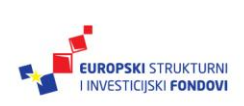

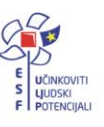

Kad su uređaji upareni, možete koristiti mogućnosti prijenosa podataka s jednog na drugi.

| =   Mreža                                                                                                    |                                          |                                                                                                    |                                   |                 |
|----------------------------------------------------------------------------------------------------|------------------------------------------|----------------------------------------------------------------------------------------------------|-----------------------------------|-----------------|
| Mreža<br>Datoteka<br>Prikaz                                                                                                    |                                          |                                                                                                    |                                   |                 |
| → 个 → Mreža ><br>$\leftarrow$ $\rightarrow$                                                                                                    |                                          |                                                                                                    |                                   |                 |
| Traka za brzi pristup<br>Radna površina<br><b>Preuzimanja</b><br>章<br>Dokumenti<br>$=$ Slike<br>ь<br>Glazba<br>My Screen Shots<br><b>CARNet</b><br>Videozapisi<br>F. | ×<br>÷<br>$\mathcal{R}$<br>$\mathcal{A}$ | $\vee$ Medijski uređaji (2)<br>ANA-PC: Ana:<br>$\star \sim$ Računalo (3)<br>ANA-PC<br>$\vee$ Telefoni (2) | ANA-PC: Admin:<br>DESKTOP-74RUAAC | DESKTOP-7EG7RNQ |
| <b>CARNet</b><br>o mapa<br>Ovaj PC                                                                                                    |                                          | <b>Beetle</b>                                                                                             | [Phone] Sora365                   |                 |
| Mreža<br>ANA-PC<br>DESKTOP-74RUAAC<br>DESKTOP-7EG7RNQ                                                                                                    |                                          |                                                                                                    |                                   | r,              |
| · Osnovna grupa                                                                                                    |                                          |                                                                                                    |                                   |                 |

Slika 27. Pristup Bluetooth uređajima

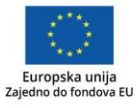

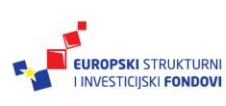

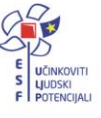

## <span id="page-24-0"></span>**Upravljanje korisničkim računima**

#### **Postavljanje i prijava putem Microsoft korisničkog računa**

Na uređaj se može prijaviti upotrebom lokalnog računa i u tom slučaju se osiguravaju osobni prostor korisnika i njegovi podaci. Upotrebom Microsoftovog računa, uz navedeno, osigurava se personalizacija, odnosno jedinstven pristup svim servisima i podacima, s bilo kojeg uređaja s kojeg se korisnik prijavi. Microsoftov račun se koristi za osobne usluge korištenja Windowsa, Windows trgovine i sl. te se ne može koristiti za prijavu u Office 365 za tvrtke, odnosno obrazovne ustanove.

#### **Savjet**

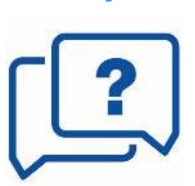

Korisnički račun AAI@EduHr u obrazovnom sustavu koristi se za pristup raznim mrežnim uslugama, ali se razlikuje od Microsoftovog računa.

Kako bi korisnik dodao Microsoftov korisnički račun, mora otići u **Postavke** pa u **Korisničke račune**. Ako koristite samo lokalni račun, izradite i Microsoftov račun, kako biste bolje iskoristili mogućnosti operacijskog sustava.

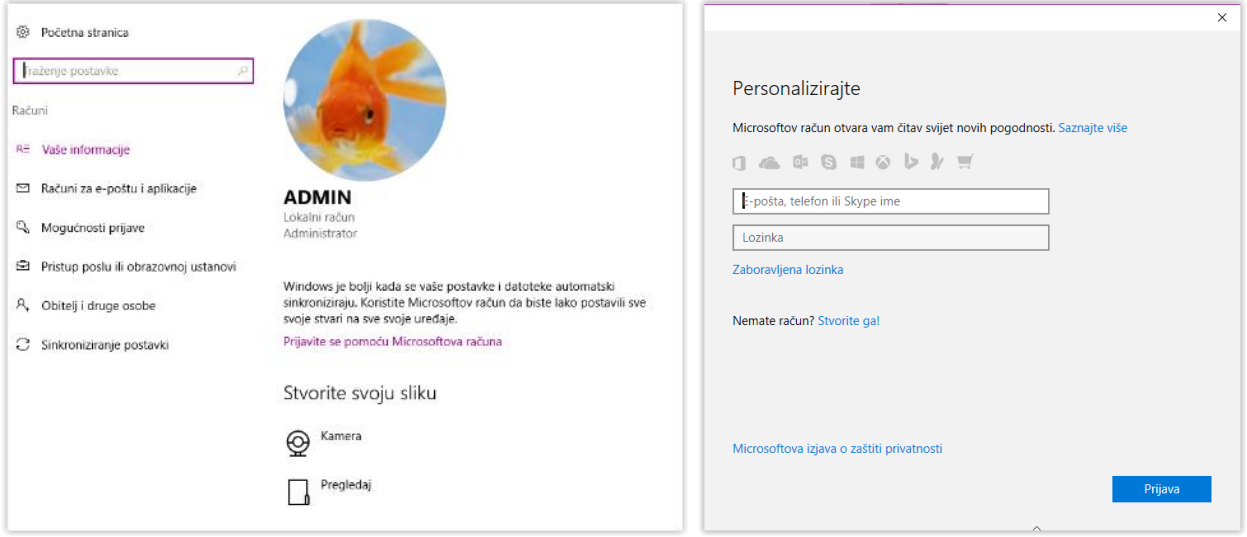

Slika 28. Izrada Microsoftovog računa

Odaberite prijavu s pomoću Microsoftovog računa. Ako ga nemate, možete ga izraditi prilikom prijave. Smislite korisnički račun s Microsoftovom domenom, primjerice *ime.prezime@hotmail.com*. Popunite ostale tražene podatke.

Prilikom unosa zaporke trebali biste voditi računa o zahtjevima sigurne zaporke.

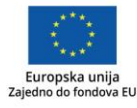

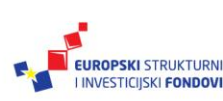

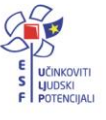

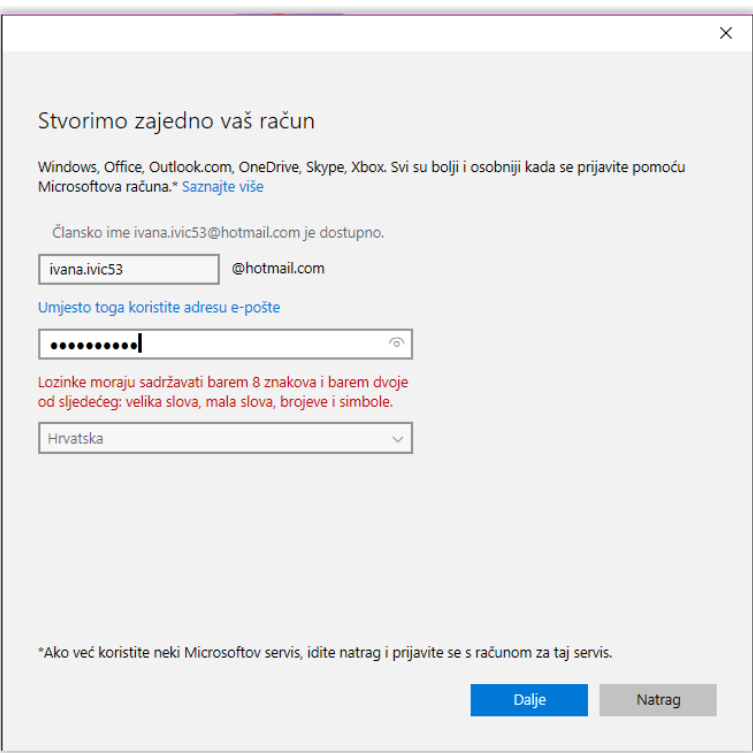

Slika 29. Detalji izrade Microsoftovog računa

Kako bi vaš korisnički račun bio još sigurniji, potrebno je upisati svoj broj telefona ili drugu *e-mail* adresu. Na kraju trebate odlučiti želite li dopustiti Microsoftovom oglašavanju da koristi podatke o vašem računu i primati Microsoftove promotivne ponude.

Kako biste s lokalnog računa prešli na Microsoftov račun, trebate upisati zaporku lokalnog računa i na taj način potvrditi promjenu računa s kojim ste prijavljeni.

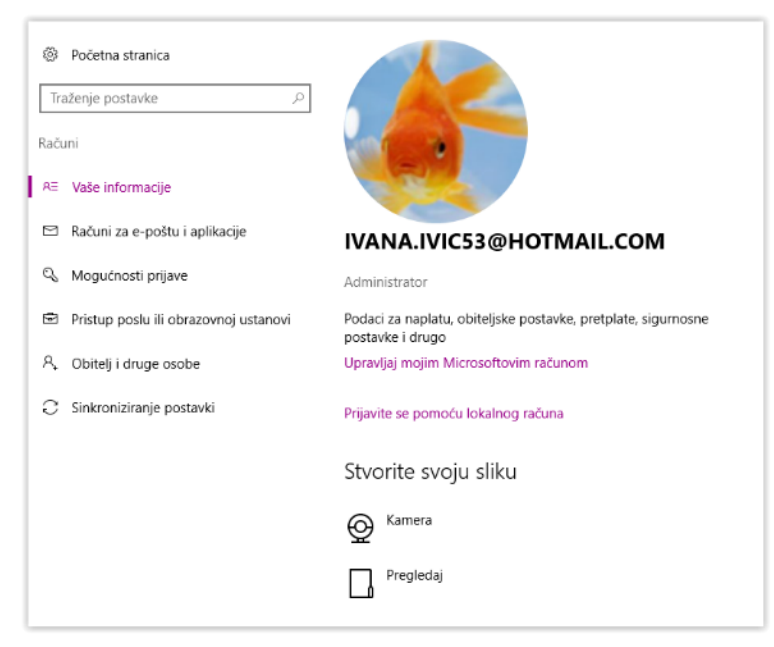

Slika 30. Novi Microsoftov račun

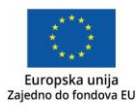

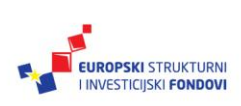

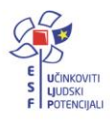

Tako će se lokalni račun korisnika prebaciti u Microsoftov račun te će sljedeća prijava na računalo biti moguća pomoću njega. Na isti način se korisnik može prebaciti s Microsoftovog korisničkog na lokalni račun.

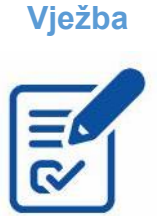

**Vježba** Zamijenite svoj lokalni račun Microsoftovim računom. U slučaju da ga nemate, kreirajte novi te zabilježite pristupne podatke za daljnje korištenje. Na kraju vježbe možete obrisati Microsoftov račun, ako želite zadržati samo lokalni račun s njegovim ograničenim mogućnostima.

#### <span id="page-26-0"></span>*Dodavanje novih lokalnih i Microsoft računa*

Ako uređaj namjeravate dijeliti s drugim korisnicima, izradite im novi korisnički račun i na taj način osigurajte osobni prostor svakom korisniku. Moguće je dodati novog korisnika koji posjeduje Microsoftov račun ili lokalnog korisnika. Korisnik lokalnog računa može svoju prijavu naknadno promijeniti putem Microsoftovog računa.

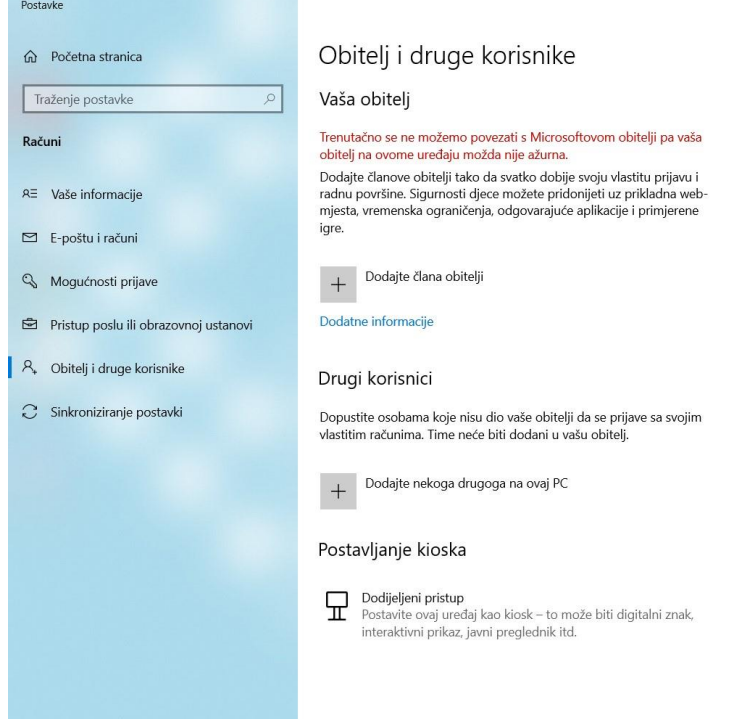

Slika 31. Mogućnosti dodavanja novog korisničkog računa

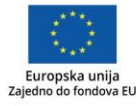

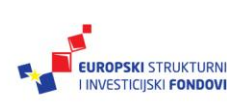

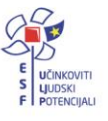

## **Dodavanje novog računa korisnika koji posjeduje Microsoft račun**

Odaberite **Dodajte nekoga drugoga na ovaj PC**. U postupku kreiranja računa potrebno je definirati samo email adresu ili telefonski broj osobe koju želite dodati, a koja posjeduje Microsoft račun.

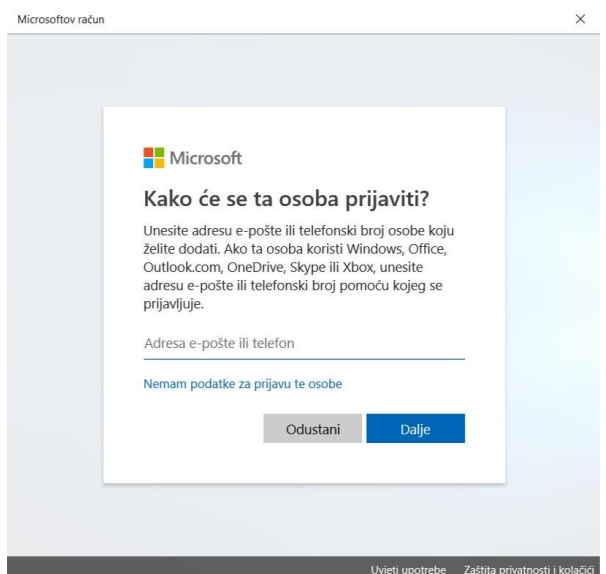

Slika 102. Izrada novog računa za korisnika s Microsoft računom

## **Dodavanje novog lokalnog korisničkog računa**

Odaberite **Dodajte nekoga drugoga na ovaj PC**. Na sljedećem prozoru odaberite **Nemam podatke za prijavu te osobe** (Slika 32.) te zatim **Dodaj korisnika bez Microsoftova računa (Slika 33.)**

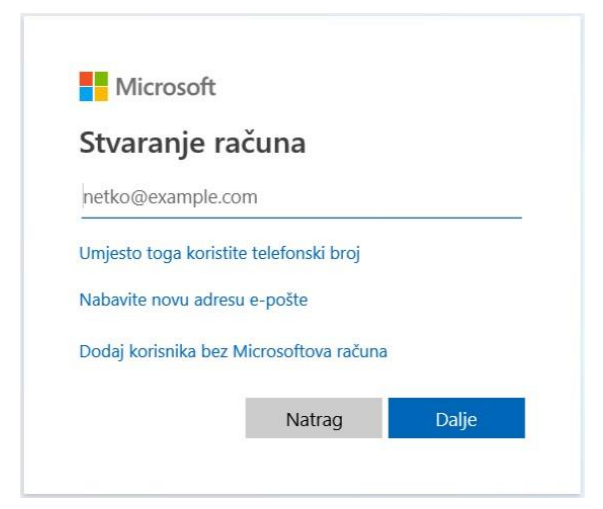

Slika 113. Izrada novog lokalnog korisničkog računa

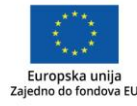

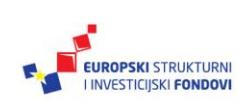

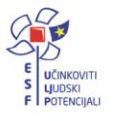

U postupku kreiranja lokalnog računa trebate definirati korisničko ime i zaporku te podsjetnik za zaporku.

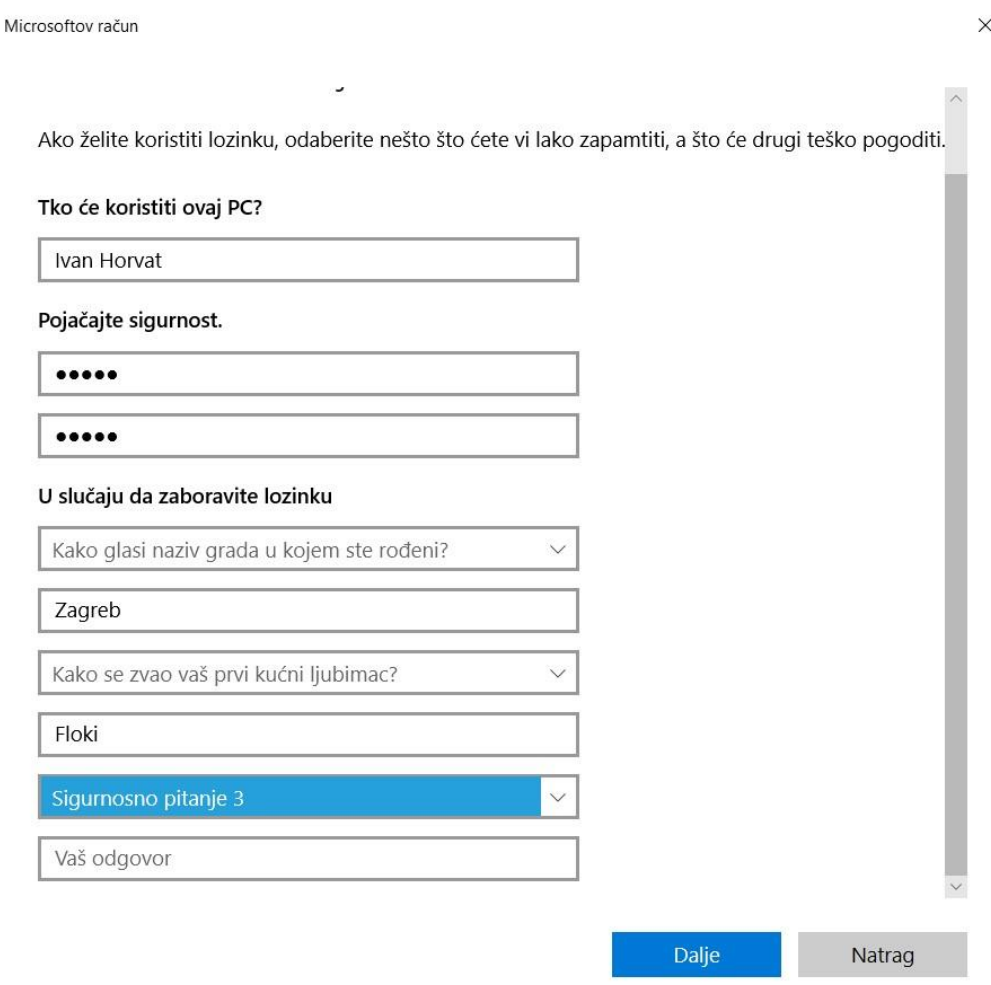

Slika 34. Izrada novog lokalnog korisničkog računa

#### **Za one koji žele znati više**

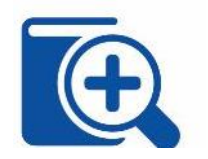

Microsoft nudi uslugu postavljanja obitelji na mrežnoj stranici, na stranici [https://accounts.microsoft.com/family,](https://accounts.microsoft.com/family) gdje se može urediti popis članova obitelji. Poseban je naglasak na djeci i njihovoj sigurnosti. Odrasli članovi obitelji mogu uređivati popis djece u obitelji te podešavati njihove postavke korištenja uređaja i interneta, sve s ciljem njihove zaštite. U postavkama djece možete uključiti ažuriranje njihovih aktivnosti, pregledavanje weba, ograničavanje preuzimanja i korištenja aplikacija i igrica te postavljanje zaslonskog vremena koje dijete provodi na svom uređaju.

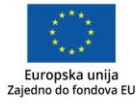

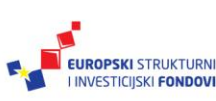

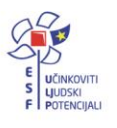

## **Promjena vrste računa**

Prijenosna računala dolaze sa unaprijed podešenim korisničkim računom koji posjeduje administratorske ovlasti. Svako računalo mora posjedovati barem jedan račun koji posjeduje administratorske ovlasti.

U slučaju da na računalu imate više korisničkih računa moguće je promijeniti vrstu računa – Standardni korisnik ili Administrator. Administratorski račun ima daleko veće mogućnosti promjena postavki na računalu i mogućnost kreiranja i podešavanja novih korisničkih računa.

U slučaju da želite promijeniti vrstu računa određenom korisniku potrebno je u korisničkim postavkama odabrati **Obitelj i druge korisnike** te označiti željenog korisnika.

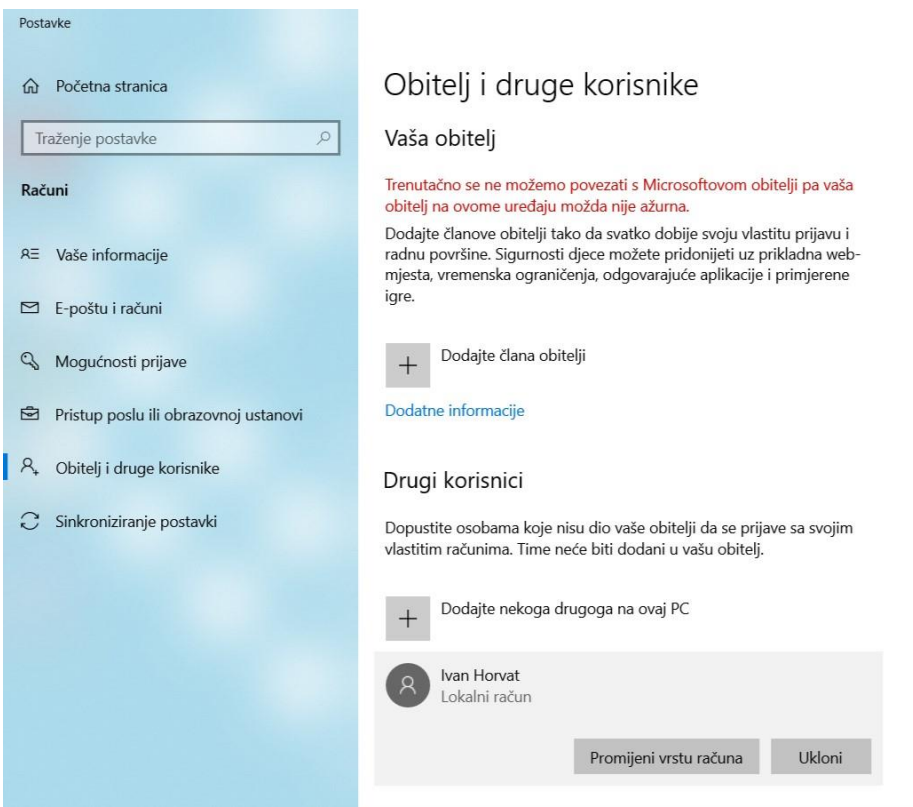

Slika 35. Odabir korisnika

Na sljedećem prozoru potrebno je odabrati vrstu računa koju želimo dodijeliti odabranom korisniku (Slika 36.).

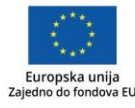

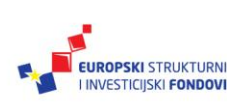

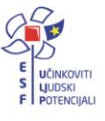

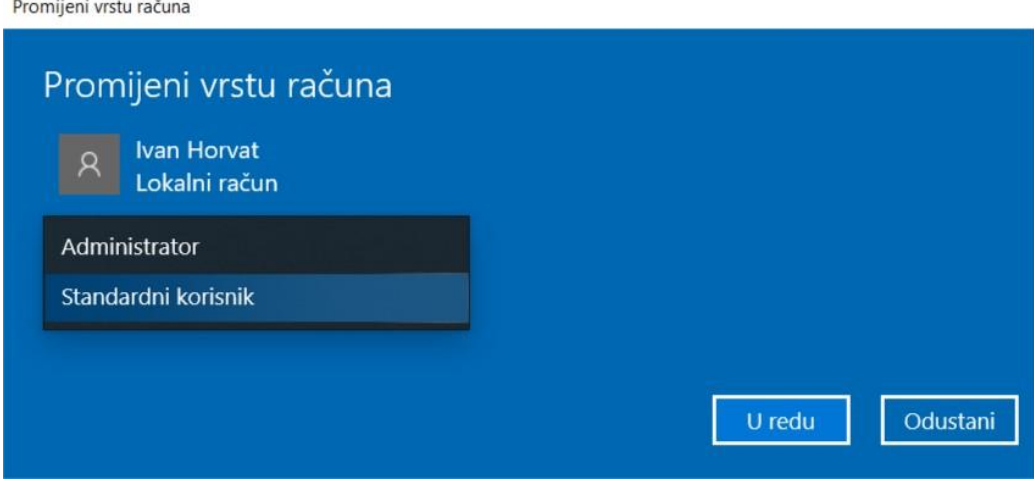

Slika 36. Odabir vrste računa

#### **Odabir i podešavanje načina prijave**

Windows 10 omogućava nekoliko načina prijave. Najčešći načini prijave su pomoću lozinke, PIN-a i ugrađenog čitača otiska prsta.

## **Podešavanje prijave pomoću lozinke**

U korisničkim postavkama odaberite **Mogućnosti prijave.** Zatim odaberite **Lozinka** i **Dodaj.**

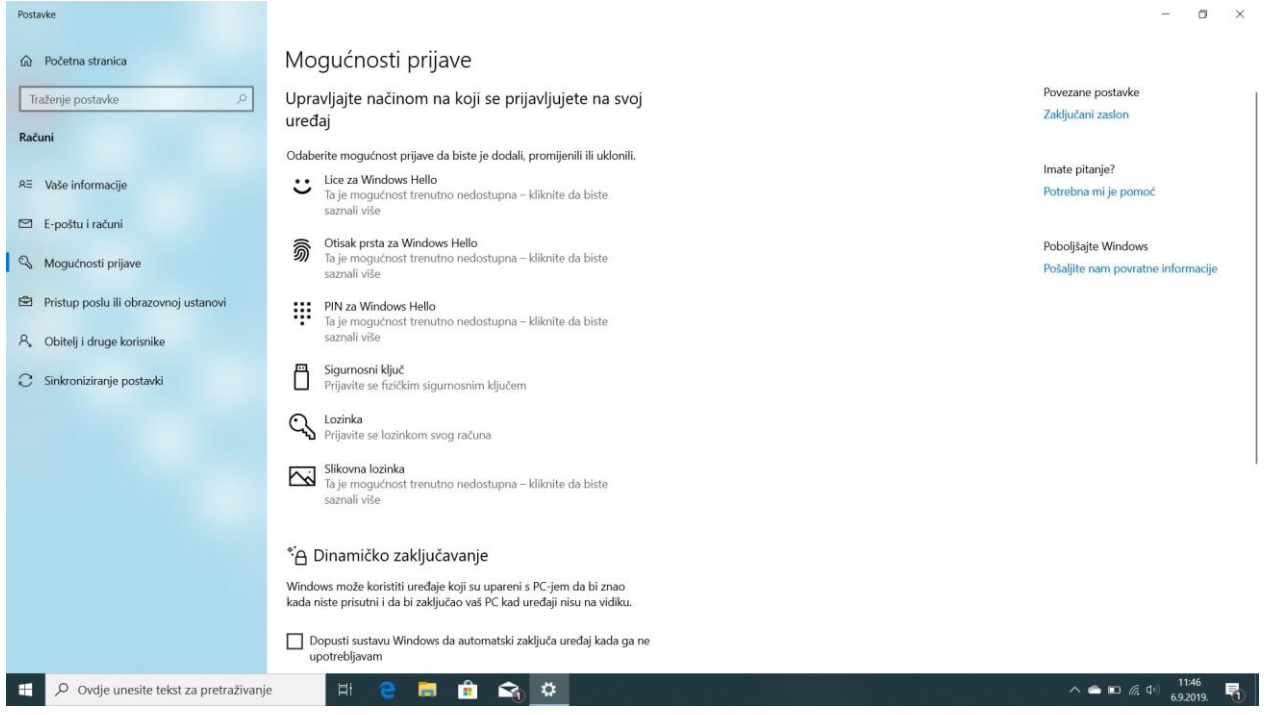

Slika 37. Podešavanje vrste prijave

Upišite i potvrdite željenu lozinku te definirajte podsjetnik za lozinku. Prilikom definiranja

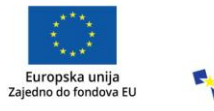

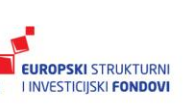

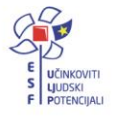

podsjetnika imajte na umu da podsjetnik treba biti nešto što će vas odmah asocirati na definiranu lozinku (Slika 38.).

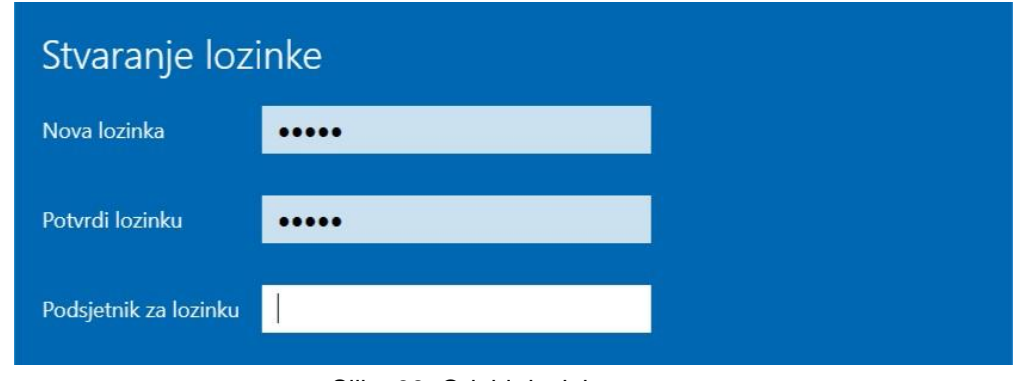

#### Slika 38. Odabir lozinke

#### **Savjet**

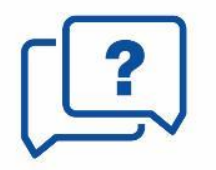

**Vodite računa da je postavljenu lozinku lokalnog korisničkog računa potrebno periodički mijenjati unutar 90 dana od svake promjene odnosno prvog postavljanja!**

### **Podešavanje prijave pomoću PIN-a**

Ako želite koristiti prijavu putem PIN-a potrebno je prvo podesiti lozinku (ukoliko već nije podešena).

U korisničkim postavkama odaberite **Mogućnosti prijave** (Slika 37.). Zatim odaberite **PIN za Windows Hello** i **Dodaj.** Kako biste postavili PIN, potrebno je unijeti željenu vrijednost dva puta te odabrati **U redu** (Slika 39.).

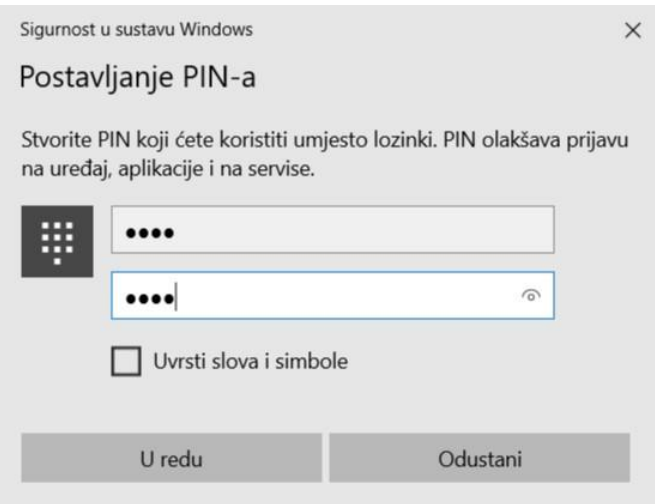

Slika 39. Postavljanje PIN-a

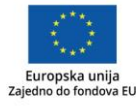

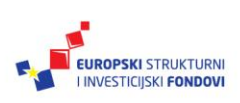

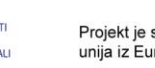

## **Podešavanje prijave pomoću otiska prsta**

Ako želite koristiti prijavu putem otiska prsta potrebno je prvo podesiti lozinku i PIN ukoliko već nisu podešeni.

U korisničkim postavkama odaberite **Mogućnosti prijave** (slika 37.). Zatim odaberite **Otisak prsta za Windows Hello** i **Postavljanje**.

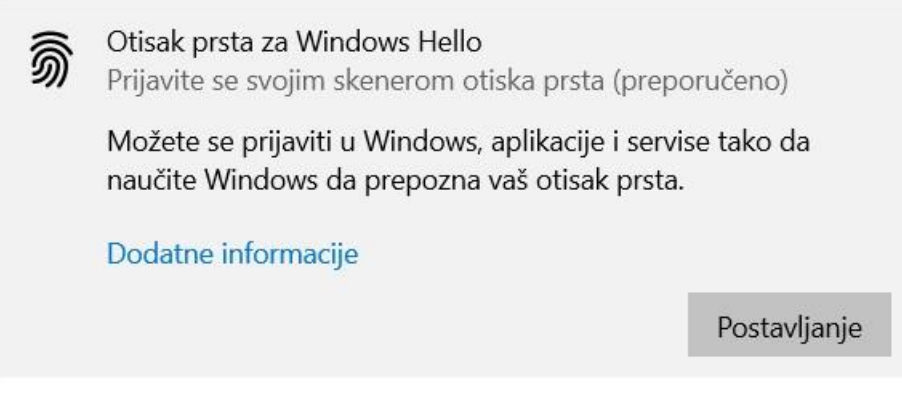

Slika 40. Postavljanje otiska prsta

Prije postavljanja značajke potrebno je potvrditi svoj identitet putem PIN-a kojeg ste ranije definirali. Za pravilno postavljanje otiska prsta potrebno je pratiti dane upute (Slika 41.).

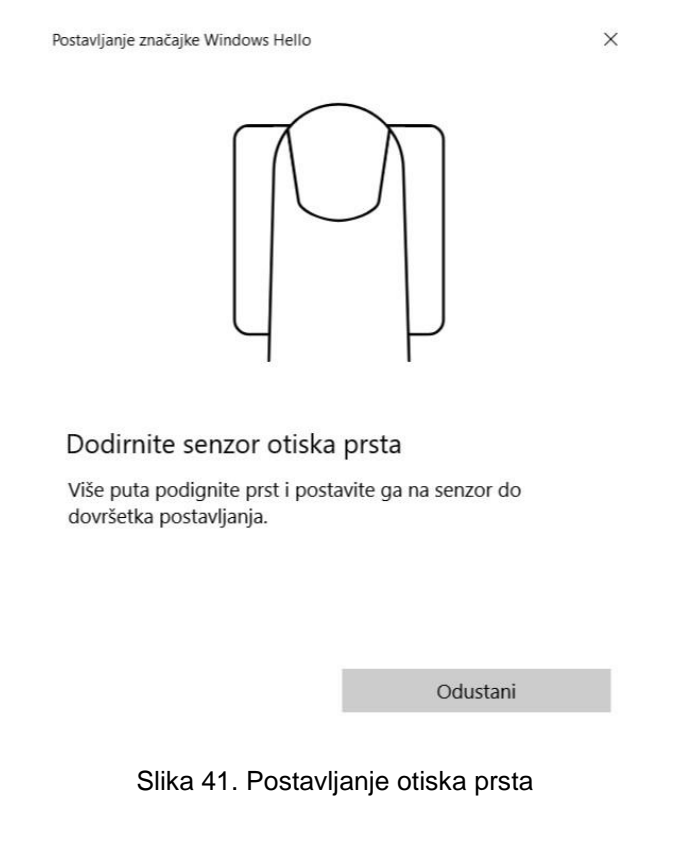

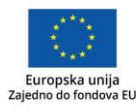

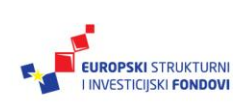

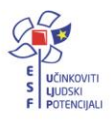

## <span id="page-33-0"></span>**Osnovna programska podrška**

### <span id="page-33-1"></span>**Podešavanje računa e-pošte**

Aplikacije Pošta i Kalendar nude vrhunski alat za rad s elektroničkom poštom i rasporedom korisnika. Kako biste ih učinili korisnima, trebate im dodati svoje korisničke račune. To možete učiniti u samoj aplikaciji, ali i u postavkama korisničkih računa samog uređaja.

Da biste upotrijebili korisnički račun iz sustava [AAI@Edu.hr,](mailto:AAI@Edu.hr) potrebno je najprije na mrežnoj stranici [https://webmail.carnet.hr](https://webmail.carnet.hr/) izvršiti preusmjeravanje s CARNET-ovog Webmaila u sustav Office365. Nakon prijave u Webmail sustav, potrebno je odabrati **Filtere** u **Pošti** pri vrhu stranice.

| Filteri                                                   | $\times$ 1 office365.skole.hr<br>$+$                                                |                | $\Box$<br>-                      | $\times$ |
|-----------------------------------------------------------|-------------------------------------------------------------------------------------|----------------|----------------------------------|----------|
| $\circlearrowright$<br>А<br>$\leftarrow$<br>$\rightarrow$ | webmail.carnet.hr/ingo/basic.php?page=filters                                       | □☆<br>$\equiv$ | $\mathscr{D}_{\mathscr{D}}$<br>ൂ | $\cdots$ |
| Pošta v                                                   | Kalendar v Adresar v<br>Zadaci v<br>Bilješke v<br>Ostalo v 23<br>Pretraživanje mape |                | Q                                | e        |
| Filteri                                                   |                                                                                     |                |                                  |          |
| <b>O</b> Novo pravilo<br>Nova poruka                      | pjeća pravila @                                                                     |                |                                  |          |
| Pravila filtriranja<br>Pretraga                           | ⊙ Bijela lista <                                                                    |                |                                  |          |
| <b>⊙</b> Bijela lista                                     | Godišnji odmor X Isključeno                                                         |                |                                  |          |
| Cma lista<br>Sodišnji odmor                               | ® Crna lista ↓                                                                      |                |                                  |          |
| $\rightarrow$ Proslijedi                                  | Ø Filter neželjene pošte ↓                                                          |                |                                  |          |
| Office365                                                 | $\Rightarrow$ Proslijedi $\checkmark$                                               |                |                                  |          |
| <b>⊘</b> Spam                                             |                                                                                     |                |                                  |          |
| <b>目</b> Skripta                                          |                                                                                     |                |                                  |          |

Slika 42. Pristup Filterima u CARNETovom Webmailu

Zatim u izborniku s lijeve strane odaberite **Office 365**. Otvorit će se sučelje za preusmjeravanje elektroničke pošte, na kojem su na raspolaganju dvije mogućnosti: *HUSO* i *Office 365*.

| Pošta $\blacktriangledown$     | в<br>Kalendar $\blacktriangledown$<br>Bilješke v<br>Adresar $\blacktriangledown$<br>Zadaci $\blacktriangledown$<br>Ostalo $\blacktriangledown$<br>۰                                                                                                    |
|--------------------------------|----------------------------------------------------------------------------------------------------|
| 22.01.2017                     |                                                                                                    |
| Novo pravilo<br>Ð              | Office365                                                                                                    |
| Pravila filtriranja            | Poštovani korisnici.                                                                                                    |
| <b>Bijela lista</b><br>$\odot$ | CARNet u suradnji sa Microsoftom na office365.skole.hr portalu omogućava korištenje Office365 usluga korisnicima iz sustava školstva. Između ostalog, korisnicima je na                                                                                                    |
| (x)<br>Crna lista              | raspolaganju Office365 elektronička pošta sa 1 TB prostora za pohranu poruka ukoliko putem webmail.skole.hr odaberu preusmjeravanje pošte na Office365. Office365<br>elektroničkoj pošti pristupa se odabirom poveznice "Odvedi me na Office 365" na office 365. skole. hr portalu te potom odabirom poveznice "Outlook".                                                     |
| Godišnji odmor                 | Ukoliko želite poruke koje vam pristižu na HUSO korisnički račun preusmjeriti u Office365 sustav, odaberite opciju Office365. Nakon dodavanja navedenog preusmjeravanja poštu                                                                                                    |
| $\Rightarrow$ Proslijedi       | više nije moguće čitati putem CARNet Webmaila, te mobilnih i desktop klijenata (Outlook, Thunderbird) koji koriste stare postavke. Kako biste na Office365 mail poslužitelj mogli<br>pristupati putem mobilnih i desktop klijenata, potrebno je uključiti Multi Faktor Autentikaciju (MFA) na portalu office365.skole.hr i generirati lozinku za Vaš uređaj. Detaljnije upute |
| Office365                      | nalaze se ovdje.                                                                                                    |
| Spam<br>Ø                      | Odabirom opcije HUSO poruke će ponovo pristizati samo u HUSO sustav. Postavke prosljeđivanja možete u svakom trenutku promijeniti odabirom stavke Office365 u CARNet                                                                                                    |
| <b>■ Skripta</b>               | Webmail aplikaciji Filteri.                                                                                                    |
|                                | Za sva dodatna pitanja obratite se CARNetovoj službi za podršku korisnicima na tel. 0800 227 638 ili porukom na helpdesk@carnet.hr.                                                                                                    |
|                                | Gdje želite primati novu<br>$\cup$ HUSO<br>elektroničku poštu?<br>Office365                                                                                                    |
|                                | Natrag na popis pravila<br>Spremi                                                                                                    |

Slika 43. Preusmjeravanje pošte u Office 365

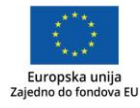

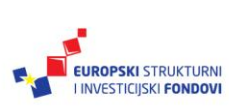

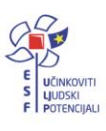

Ako odaberete *Office 365*, elektronička pošta će se preusmjeriti u Office 365 i više neće stizati u sustav HUSO. Postupak preusmjeravanja traje nekoliko minuta.

U slučaju poteškoća oko elektroničke pošte, uključite *multifaktorsku autentikaciju* (MFA). Pošta će na mobilnim i desktop klijentima (Outlook) biti dostupna samo uz prethodno kreiranu lozinku s pomoću *multifaktorske autentikacije* (MFA).

Ponovnim uključivanjem *opcije HUSO*, poruke će ponovo pristizati samo u sustav HUSO. Postavke prosljeđivanja možete u svakom trenutku promijeniti na navedeni način.

Ovim preusmjeravanjem osigurali ste mogućnost korištenja elektroničke pošte i putem aplikacije Pošta. Pokrenite aplikaciju Pošta. Postupak pokretanja aplikacije neće izgledati isto korisnicima koji se prvi put prijavljuju u sustav i onima koji su ga već koristili ili su samo eksperimentirali s njim.

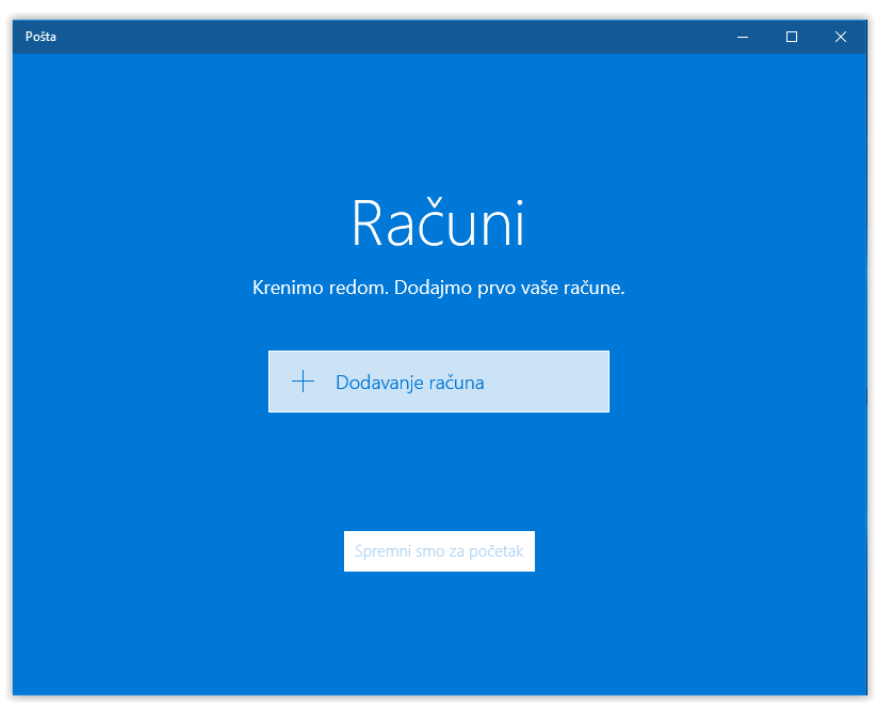

Slika 44. Dodavanje novog računa elektroničke pošte

U oba slučaja odaberite **Dodavanje računa**. Pojavit će se popis raznih mogućnosti. Ako želite koristiti elektroničku poštu iz sustava AAI@EduHr, odaberite Exchange te upišite svoju *@skole.hr* adresu.

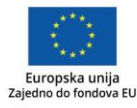

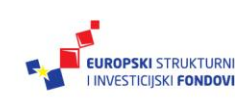

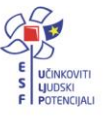

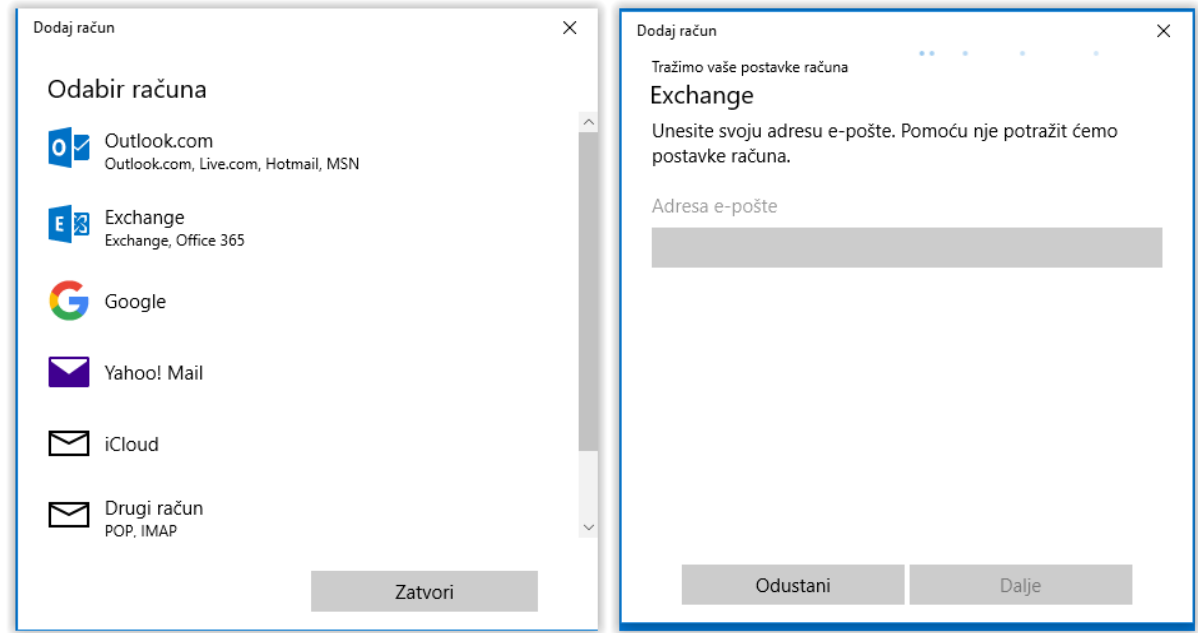

Slika 45. Odabir postojećeg korisničkog računa

Otvorit će se dijaloški prozor za prijavu, koji će se automatski preusmjeriti na AAI@EduHr autentikaciju i autorizaciju korisnika (Slika 46.).

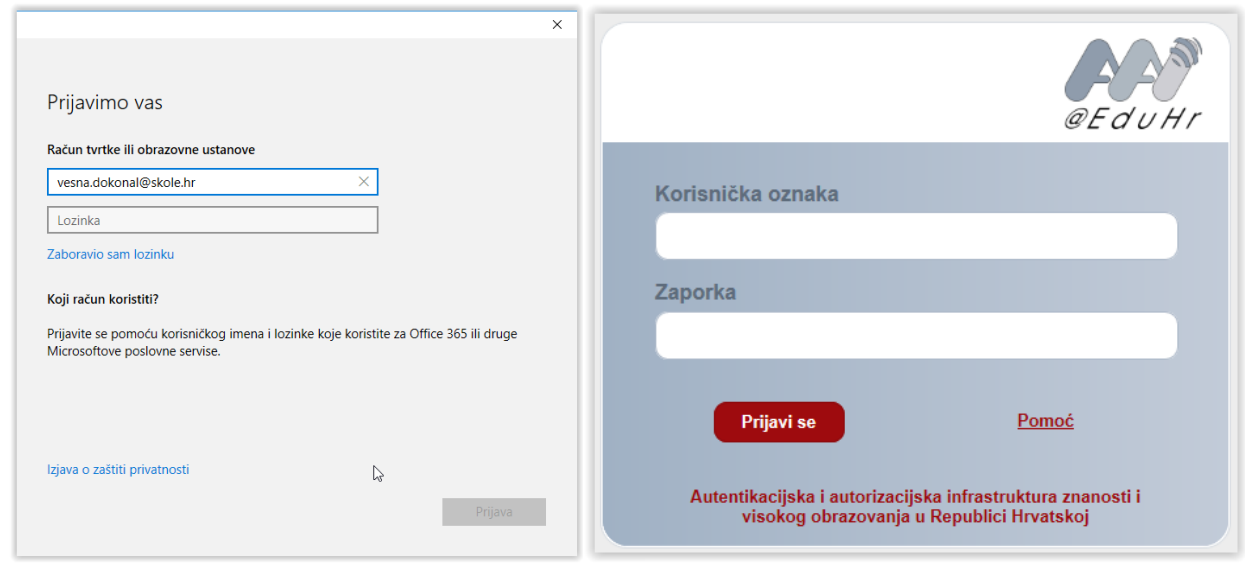

Slika 46. Koraci prilikom odabira AAI@EduHr korisničkog računa

Nakon uspješno dodanog korisničkog računa možete početi s korištenjem elektroničke pošte (Slika 47.).

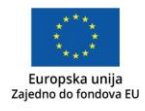

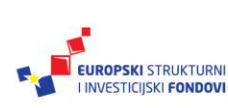

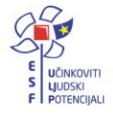

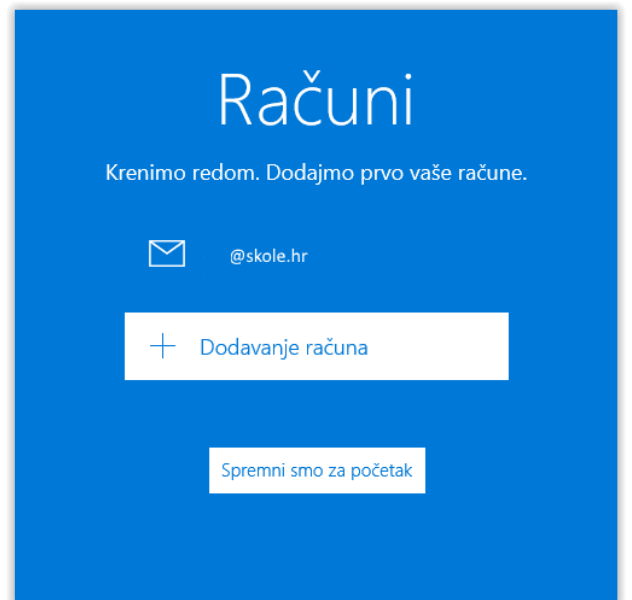

Slika 47. Završni korak pri dodavanju novog korisničkog računa

Do računa elektroničke pošte možete doći i koristeći se postavkama uređaja. Odaberite **Računi**, a u njima – **Računi za e-poštu i aplikacije** (Slika 48.).

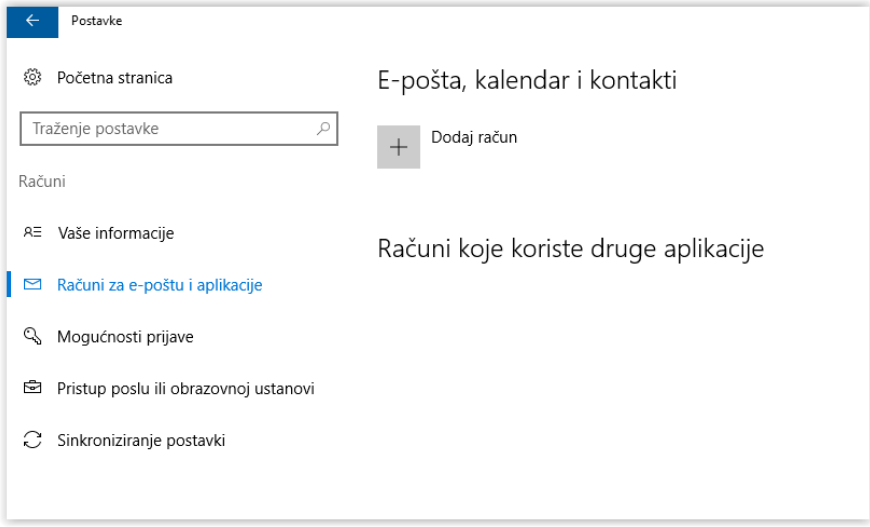

Slika 48. Dodavanje korisničkog računa putem **Postavki**

I na ovome mjestu možete dodati nove korisničke račune, a postojeće možete obrisati ili im promijeniti postavke. Ako za rad na uređaju koristite Microsoftov račun, on će se odmah pojaviti i na popisu računa za elektroničku poštu i za druge aplikacije. Ako ga ne želite koristiti za elektroničku poštu, klikom na upravljanje otvara se dijaloški okvir u kojem možete obrisati račun (Slika 49.).

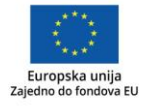

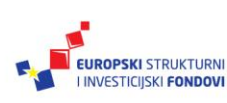

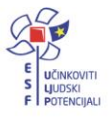

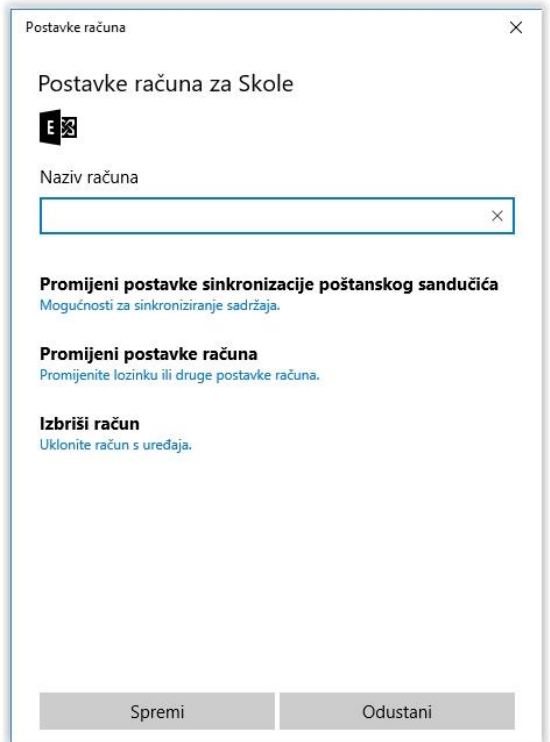

Slika 49. Mogućnosti korisničkih računa u **Postavkama**

Uz aplikacije Pošta i Kalendar, sinkronizirat će se i kontakti pridruženi tom računu te će se pojaviti u aplikaciji Osobe.

#### **Savjet**

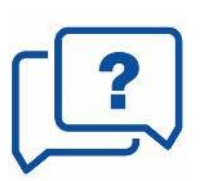

Ako jedan korisnički račun želite upotrijebiti u različitim aplikacijama, ne morate ponavljati postupak dodavanja korisničkog računa. Automatski ga možete dodati novoj aplikaciji.

#### **Vježba**

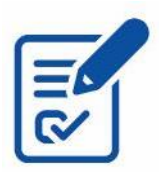

Pokrenite aplikaciju Pošta te dodajte AAI@EduHr račun za elektroničku poštu i pošaljite testnu poruku na odabranu adresu.

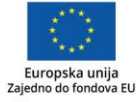

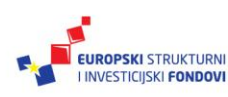

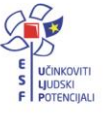

## <span id="page-38-0"></span>**Upravljanje aplikacijama**

Microsoft Windows 10 povezuje mnogobrojne aplikacije, koje se gotovo jednako ponašaju na različitim uređajima, s OneDriveom, uslugom pohrane i dijeljenja datoteka u oblaku. Na taj način korisnik, uz isti Microsoftov račun, može raditi na različitim uređajima, a pritom cijelo vrijeme raditi u istom korisničkom okruženju.

Windowsi 10 dolaze s mnogobrojnim ugrađenim aplikacijama, primjerice Skype, OneDrive i sl. Dodatne aplikacije potražite u Trgovini. Na uređaje, uz aplikacije, možete instalirati i programe koje na uređaj preuzimate na klasičan način.

Jedna od pred-instaliranih aplikacija na računalu je OCS Inventory. OCS Inventory je klijent koji bilježi pregled komponenti računala koji koristite i općenite informacije o osobnom računalu poput naziva računala, naziva i verzije operativnog sustava, javne IP adrese vidljive na internetu, model i verzija računala, serijski i inventarni broj, naziv CPU-a, broj CPU-a, količina radne memorije i slično. Navedene informacije koje OCS Inventory bilježi moći će se koristiti pri pomoći u radu s računalom, analizi rada prijenosnog računala i korisničkoj podršci općenito.

Važno je da aplikacija OCS Inventory uvijek bude instalirana na prijenosnom računalu koje vam je dano na korištenje u okviru projekta.

U slučaju reinstalacije računala, potrebno je ponovo instalirati OCS Inventory. Za sve informacije potrebno se obratiti CARNET-ovoj službi za podršku korisnicima na adresu [helpdesk@skole.hr](mailto:helpdesk@skole.hr) ili telefonski na broj 1 6661 500.

### <span id="page-38-1"></span>*Postupak preuzimanja, instalacije i deinstalacije aplikacija*

Za početak rada Windows 10 sadrži mnogobrojne predinstalirane aplikacije. U Trgovini su dostupne mnogobrojne aplikacije za komunikaciju, jednostavniji i učinkovitiji rad, obrazovanje i zabavu. Koristite pretraživanje kako biste brzo i jednostavno našli željenu aplikaciju. Svakako provjerite je li odabrana aplikacija prikladna za vaš uređaj, sistemske preduvjete potrebne za instalaciju i približnu veličinu. Kad odaberete aplikaciju, dohvatite je i instalirajte (Slika 50.).

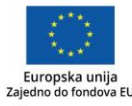

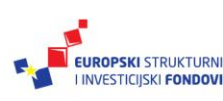

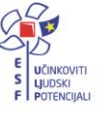

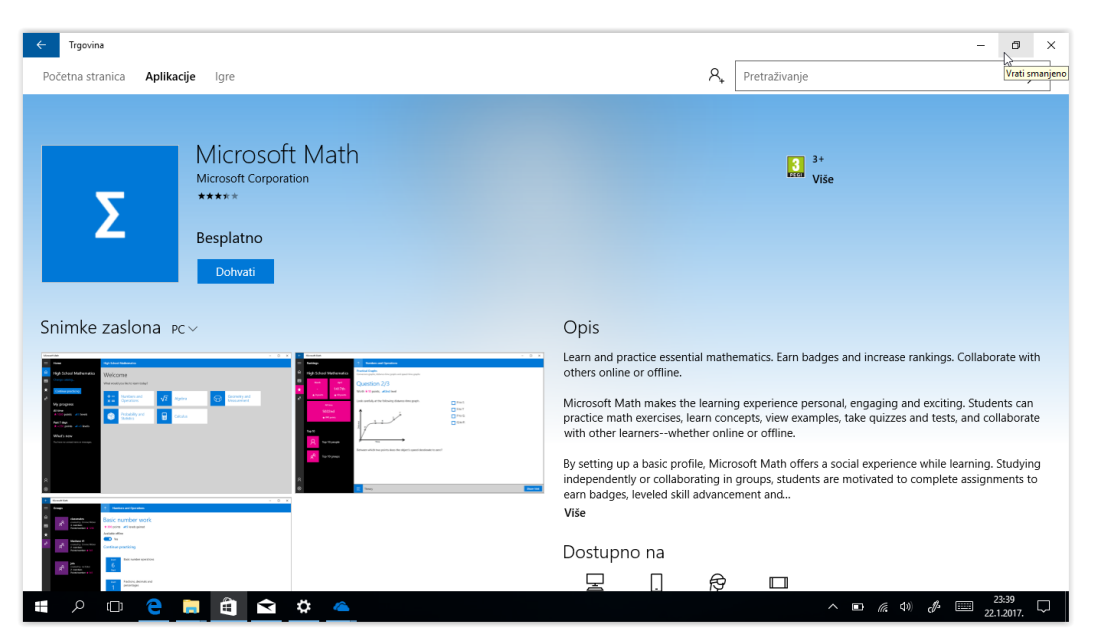

Slika 50. Mogućnosti aplikacija u Trgovini

Ako želite aplikacije koje se koriste na stolnim računalima, a ne nalaze se u Trgovini, pronađite ih na mrežnim stranicama, provjerite uvjete korištenja, pouzdanost izvora te, ako odgovaraju vašim očekivanjima, preuzmite ih i instalirajte na svoje prijenosno računalo.

Postupak deinstalacije moguć je na različite načine. Držanjem prsta na aplikaciji u izborniku **Start** otvara se mogućnost njezine deinstalacije. Iste mogućnosti nude se u **Postavkama**. Do popisa svih aplikacija doći ćete otvaranjem opcije **Sustav** pa **Aplikacije i značajke**. Odabirom pojedine aplikacije nudi se mogućnost njezine deinstalacije (slika 51.).

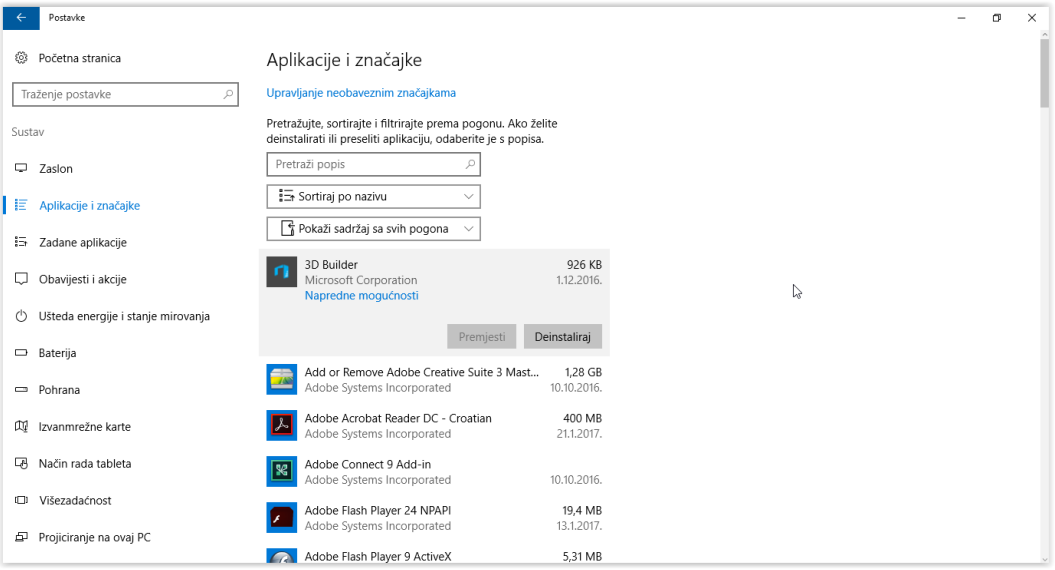

Slika 51. Upravljanje aplikacijama u **Postavkama**

## <span id="page-39-0"></span>*Kamera*

Aplikacija Kamera služi za snimanje fotografija i videa.

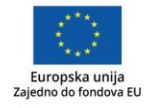

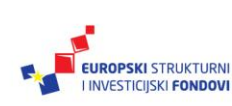

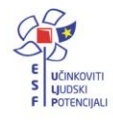

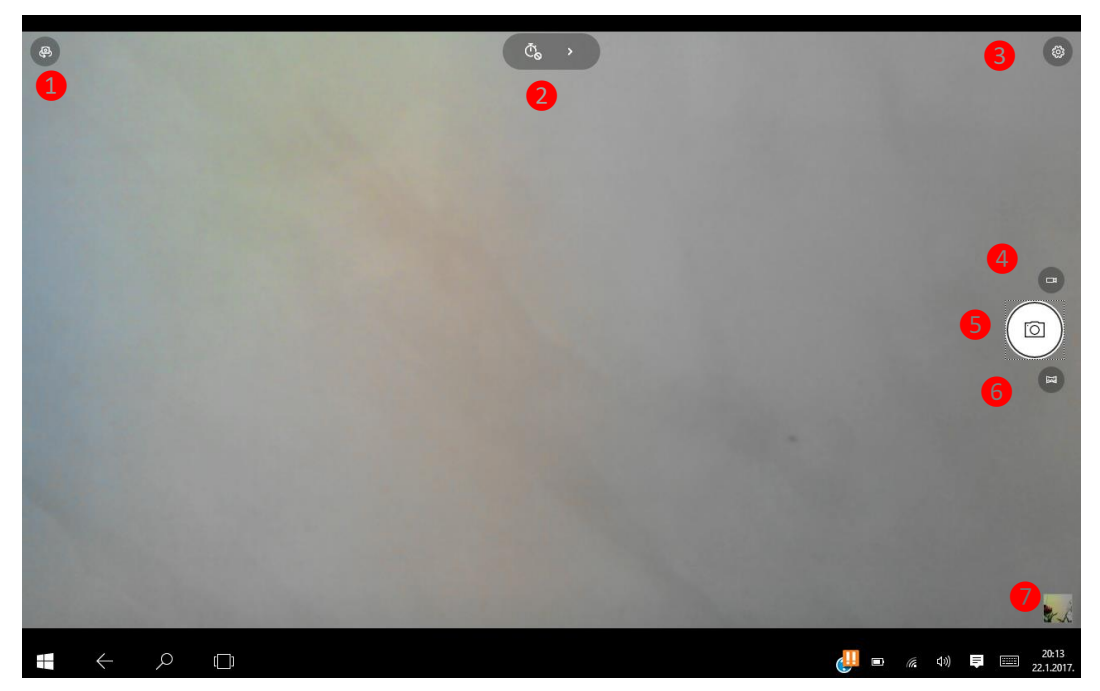

Slika 52. Aplikacija Kamera

Na desnoj strani aplikacije Kamera, na ikonama [4], [5] i [6] odabirete željenu aktivnost, primjerice snimanje fotografija, videozapisa ili panoramskih fotografija. Odabrana aktivnost je vidljiva na ikoni pokretanja snimanja [5], a ikone [4] i [6] prikazuju preostale mogućnosti. Do pregleda snimljenog sadržaja dolazite s pomoću ikone za pregled [7].

Na ikoni za **Postavke aplikacije** [3] možete podesiti mogućnosti svoje kamere, kao što su *razmjer proporcija* fotografija, *rešetka za kadriranje* (koordinatna mreža koja olakšava fotografiranje) te *detalje* o snimanju videozapisa (broj slika u sekundi ili ublažavanje treperenja). Ako je moguće, s obzirom na broj kamera vašeg uređaja, kamere izmjenjujete koristeći ikonu **Promjena izvora** [1]. Služeći se ikonom **Mjerenje vremena** [2], uključite trajanje vremena između dvaju fotografiranja. Postupak fotografiranja počinjete i završavate koristeći ikonu **Pokretanje akcije** [5].

## <span id="page-40-0"></span>*Fotografije*

Korištenjem univerzalne aplikacije Fotografije za Windowse 10 (Slika 53.) možete pristupiti fotografijama i videozapisima na mrežnom servisu za pohranu i organizaciju datoteka OneDrive sa svih uređaja na kojima ste prijavljeni Microsoftovim računom. Na taj način se iz aplikacije mogu pretraživati sve fotografije u oblaku prema albumima ili mapama. Premda aplikacija automatski stvara albume, možete ih i sami kreirati.

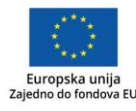

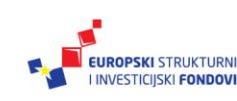

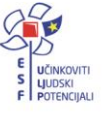

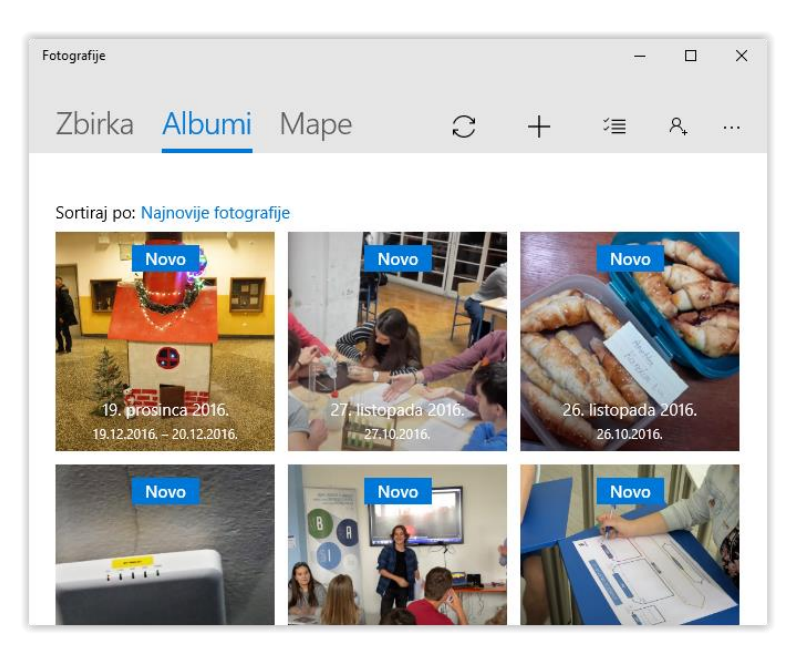

Slika 53. Aplikacija Fotografije

Fotografije određenog albuma možete dopuniti, podijeliti ili ih upotrijebiti za brzu izradu priče ili prezentacije u Microsoft alatu Sway (Slika 54.).

|                                                           |                                                                              | G£                                                                                                    |
|-----------------------------------------------------------|------------------------------------------------------------------------------|----------------------------------------------------------------------------------------------------|
| Dodaj ili ukloni fotografije<br>Povezanih fotografija: 15 | Zajednički koristi album<br>Zajedničko korištenje veze ili odabir aplikacije | Ispričajte svoju priču uz Sway<br>Prenesite na Sway i stvorite sjajnu,<br>interaktivnu priču u nekoliko minuta |

Slika 54. Rad s fotografijama u aplikaciji Fotografije

Odabirom jedne fotografije otvara se njezin uvećani prikaz s mogućnostima prikaza i uređivanja fotografija, od objave, dijaprojekcije, uređivanja, rotacije do crtanja, koje se može spremiti kao animirani rukopis u obliku videozapisa.

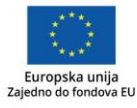

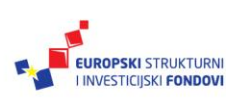

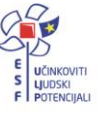

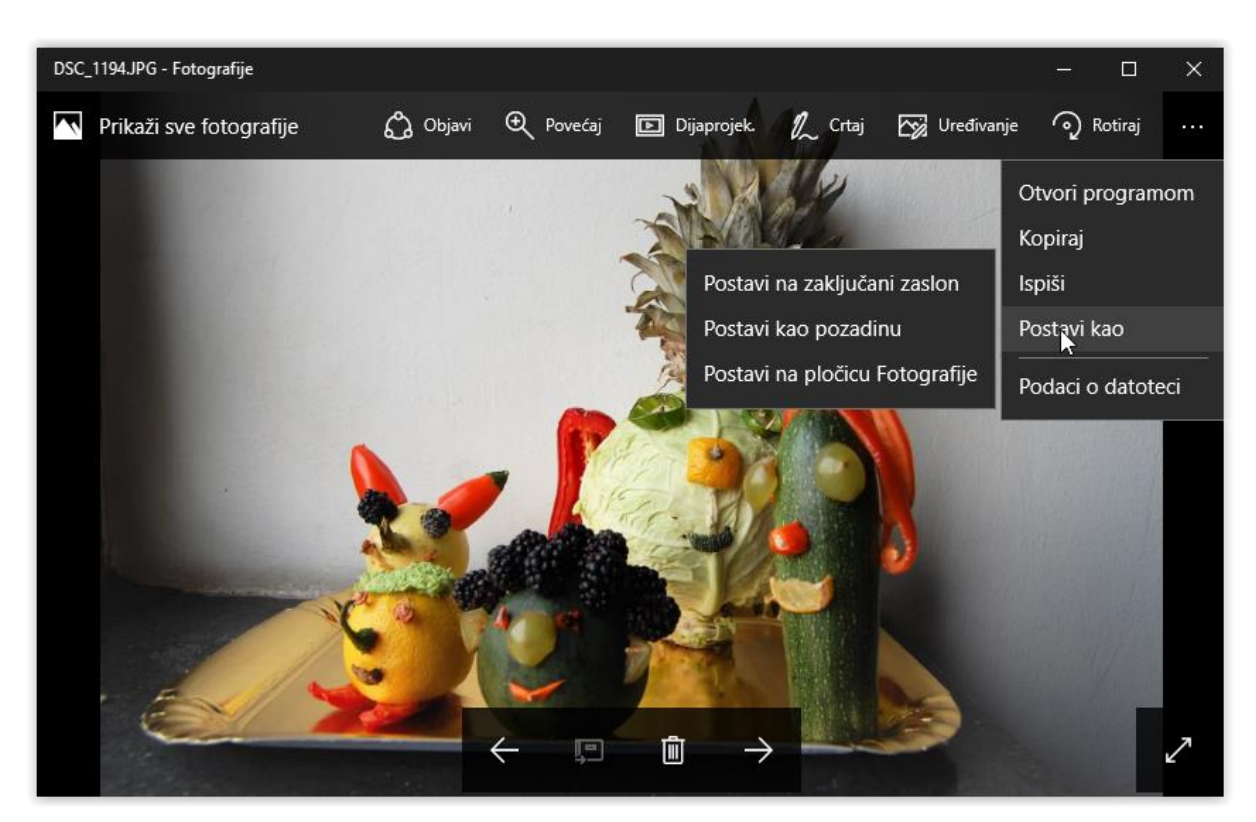

Slika 55. Mogućnosti za rad s pojedinačnim fotografijama

Ako želite urediti fotografiju, otvaranjem opcije **Uređivanje** fotografiju možete izrezati, rotirati, poboljšati automatskim postavkama ili ih sami podesiti te prilagoditi sliku koristeći razne filtre. Na samom dnu izbornika **Prilagođavanje** nalazi se i opcija za uklanjanje crvene boje očiju (Slika 56.)*.*

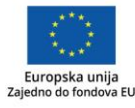

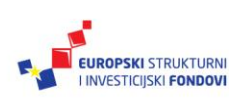

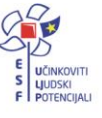

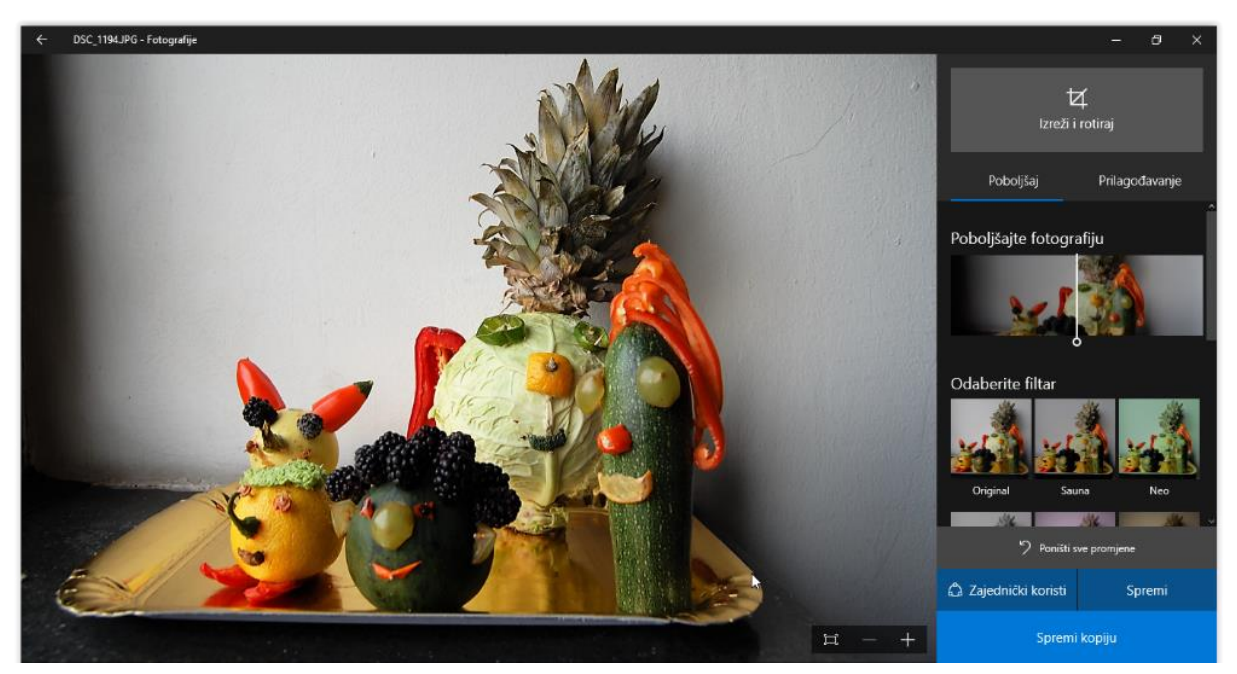

Slika 56. Uređivanje fotografije

Otvaranjem opcije **Izreži i rotiraj**, uz rotaciju nudi se i vodoravno zrcaljenje te izrezivanje dijela slike u raznim razmjerima proporcija. Ako želite zadržati izvorne proporcije slike, odaberite opciju **Izvornik** (Slika 57.).

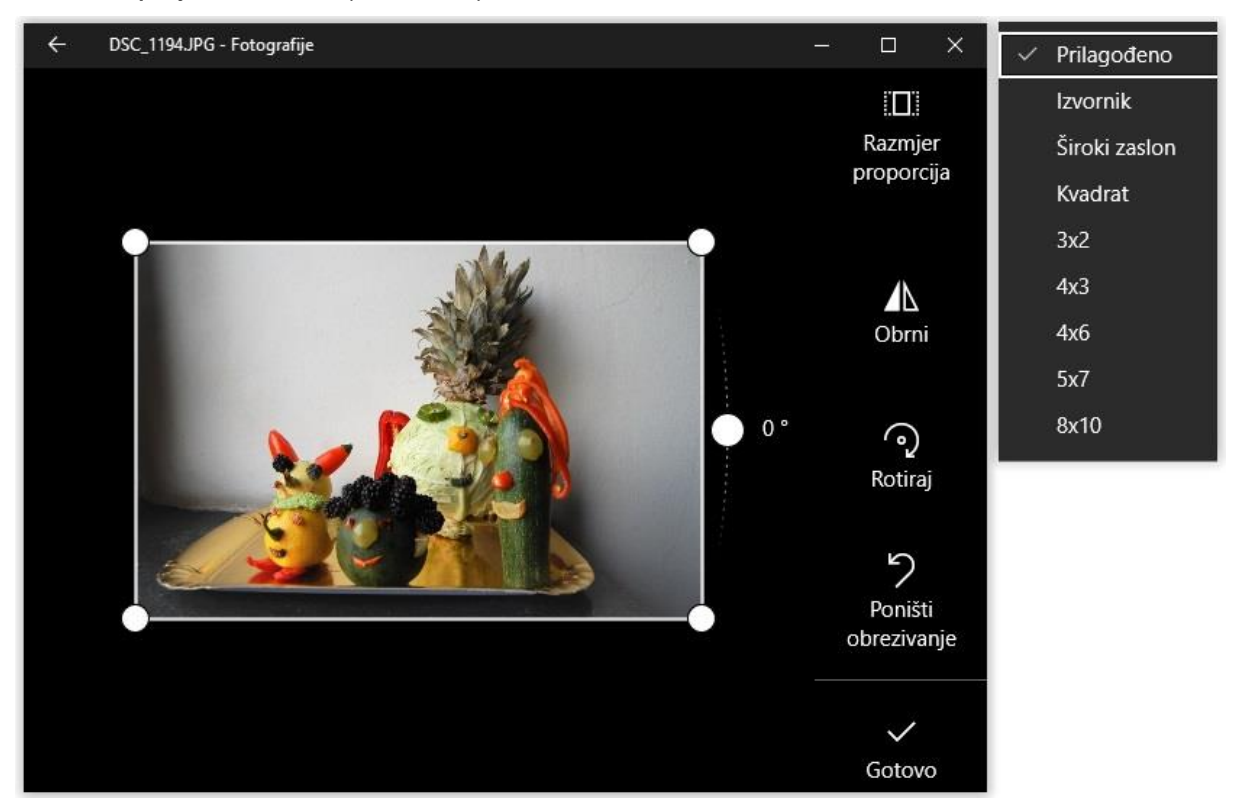

Slika 57. Rezanje i rotiranje fotografije

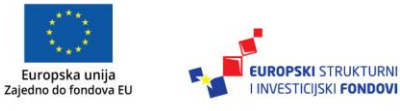

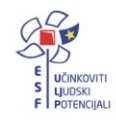

Upotrebom **Alata za crtanje** na fotografiji možete skicirati i pisati bilješke. Jedan cjeloviti zapis se može spremiti kao animirani sadržaj, koji se može kao animacija otvarati u aplikaciji Fotografije (Slika 58.).

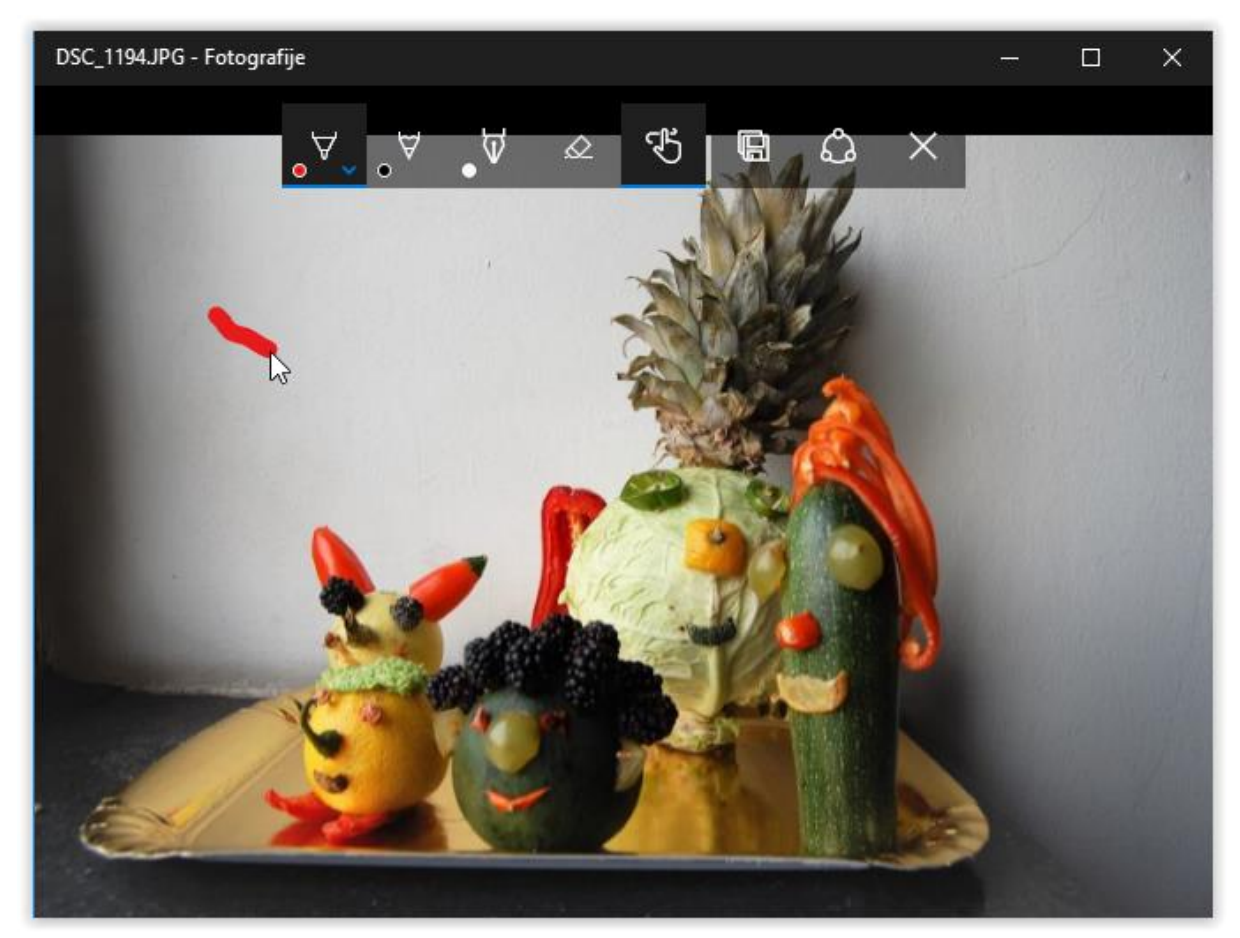

Slika 58. Mogućnosti crtanja na fotografijama

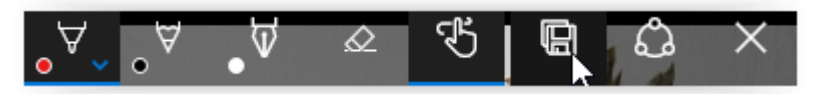

Slika 59. Alati za crtanje

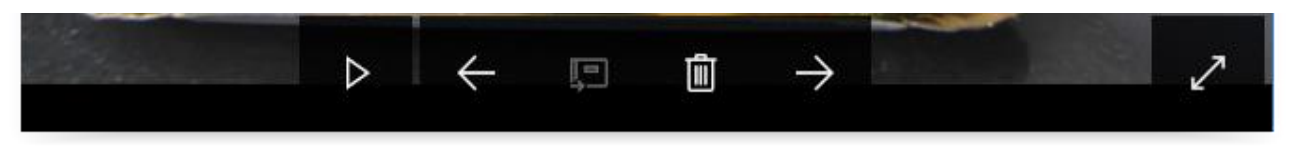

Slika 60. Kretanje po fotografijama i njihovo brisanje

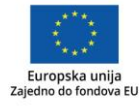

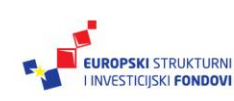

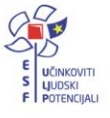

**Vježba**

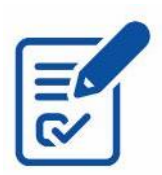

Fotografirajte detalj s radionice pomoću aplikacije Kamera. Pokrenite aplikaciju Slike za jednostavno uređivanje fotografija te je uredite, primjerice izrežite detalj s fotografije naredbom **Izreži** (engl. *Crop*).

## <span id="page-45-0"></span>*Glazba*

Aplikacija **Groove** (Slika 61.) reproducira glazbu te upravlja glazbom i popisima za reprodukciju. Glazbi koju ste pohranili na OneDriveu možete pristupiti sa svih svojih uređaja na koje se prijavite s Microsoftovim računom.

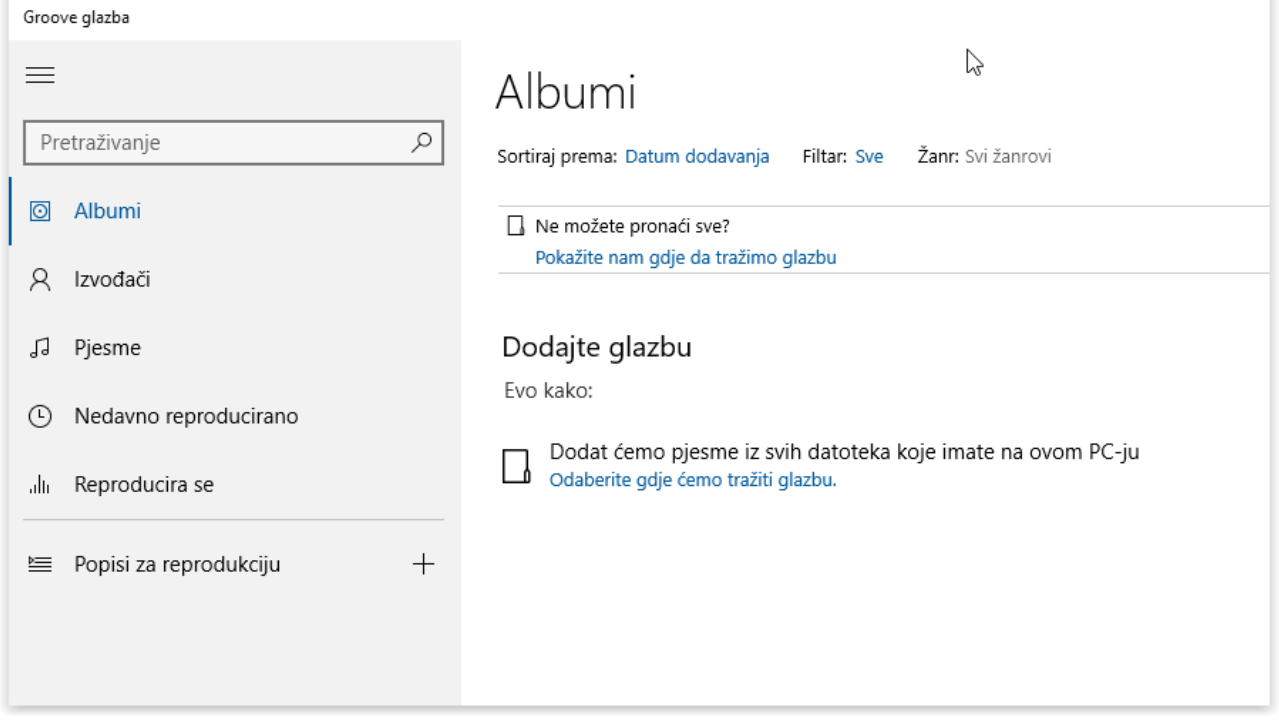

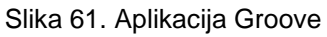

## <span id="page-45-1"></span>*Microsoft Edge*

Na uređaju su predinstalirani preglednici Microsoft Edge i Google Chrome. Ako želite neki dodatni preglednik, potražite ga u trgovini. Preglednici poput Mozille Firefox i Opere ne mogu se naći u Trgovini već ih je potrebno instalirati na klasičan način, kao *desktop* aplikacije. Neovisno o različitosti prikaza u različitim preglednicima, na Windows uređajima *Flash* sadržaji mogu se koristiti.

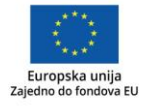

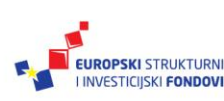

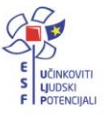

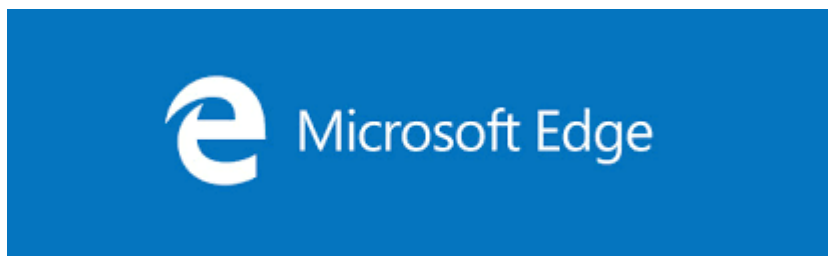

Slika 62. Ikona Microsoft Edge

Premda je Microsoft Edge (Slika 63.) nasljednik Internet Explorera, riječ je novom pregledniku za Windowse 10, s boljim sigurnosnim postavkama od Internet Explorera.

Preglednik omogućuje novi način pretraživanja sadržaja služeći se korisničkim podacima, čitanje uz vođenje bilješki te organizaciju web-sadržaja na jednome mjestu, u tzv. **Centru**. Riječ je o središnjem mjestu preglednika, koje služi za organizaciju svih sadržaja koje prikupite na mreži, što uključuje popis omiljenih mrežnih stranica, stranica za naknadno čitanje, povijest i popis svih preuzimanja.

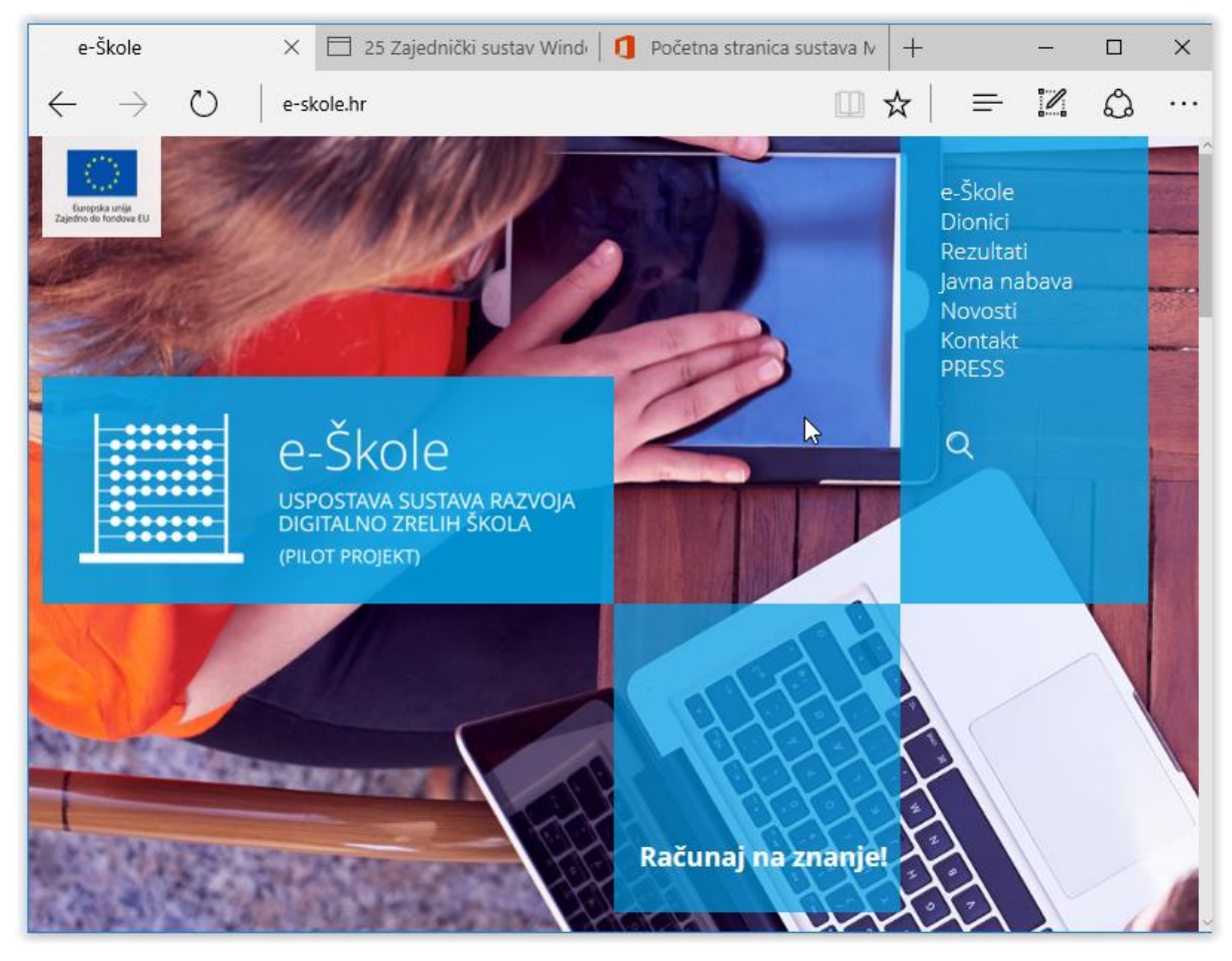

Slika 63. Aplikacija Microsoft Edge

Kao što ste do sada označavali stranice za **Favorite**, sada možete označiti i stranice za naknadno čitanje i dodati ih na **Popis za čitanje**. Ujedno na njima možete ispisivati bilješke olovkom ili u tekstualnom okviru. **Popisu za čitanje** možete pristupiti na svim uređajima ako

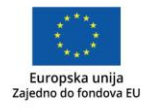

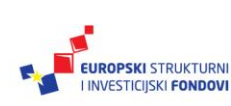

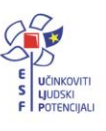

se prijavite s pomoću Microsoftovog računa i ako je na njima operacijski sustav Windows 10.

I samo pretraživanje u aplikaciji je izmijenjeno. Za pretraživanje ne morate posjetiti neko mrežno mjesto ili tražilicu već to možete učiniti izravno iz adresne trake.

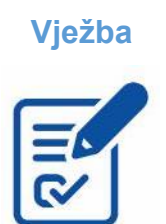

**Vježba** Pokrenite Microsoft Edge, potražite CARNET-ove mrežne stranice Meduza i e-Laboratorij. Istražite stranice. Na stranicama napišite bilješke o stranicama te ih stavite u Popis za čitanje. Potražite stranicu koja se može prikazati u **Prikazu za čitanje**. Proučite ostale mogućnosti preglednika.

## <span id="page-47-0"></span>*Office aplikacije*

Office aplikacije su tema radionice i pripadnog priručnika ["Office 365"](https://pilot.e-skole.hr/wp-content/uploads/2016/12/Prirucnik_Office365.pdf), u sklopu edukacija projekta e-Škole. Treba naglasiti da postoje razne inačice Microsoft Office paketa. Ako Office koristite putem preglednika, služite se inačicom Office Online. Na računalima se najčešće instaliraju *desktop* inačice programa, a na mobilnim uređajima Office Mobile. Mobilne inačice programa dopunjavaju se s *desktop* inačicom u pristupu dokumentima i zajedničkom korištenju dokumenata s različitih uređaja. U mobilnim aplikacijama smanjen je broj mogućnosti za standardno korištenje, ali dana je mogućnost pisanja korištenjem olovke. Za korištenje Officea aplikacija potrebno je prijaviti se putem AAI@EduHr korisničkog računa.

#### <span id="page-47-1"></span>*OneDrive*

Aplikacija OneDrive predinstalirana je na sam uređaj. Kako biste je postavili, potražite je putem okvira za pretraživanje i pokrenite.

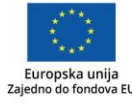

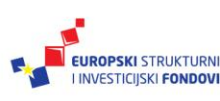

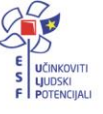

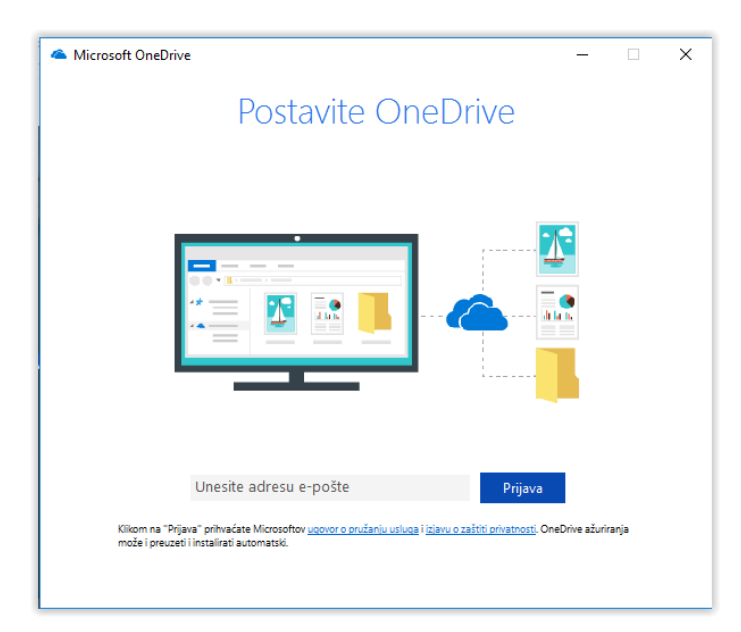

Slika 64. Aplikacija OneDrive

Unesite adresu AAI@EduHr korisničkog računa. OneDrive aplikacija preusmjerit će vas na prijavu za obrazovne ustanove, a zatim na AAI@Eduhr autentifikaciju i autorizaciju korisnika (Slika 65.).

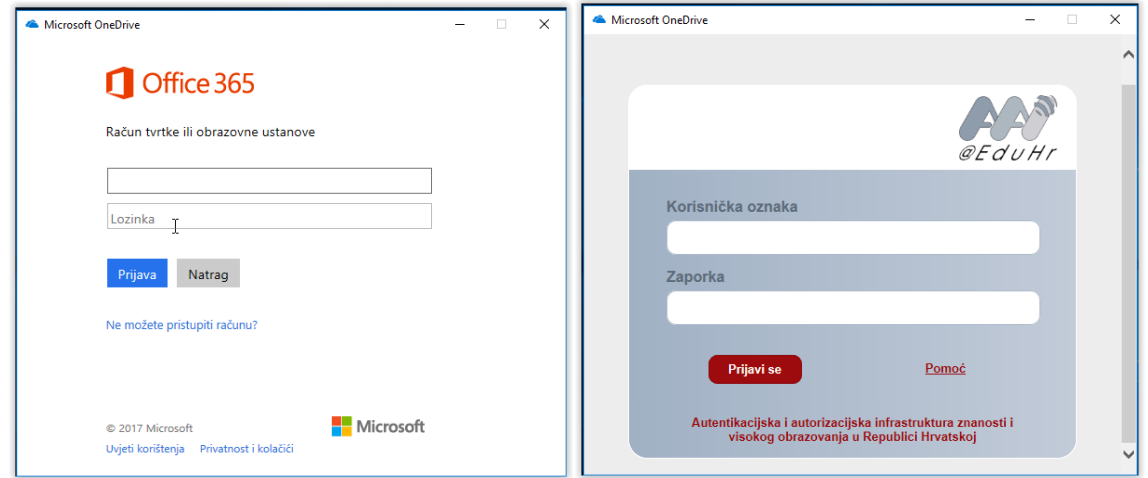

Slika 65. Prijava putem AAI@EduHr korisničkog računa

Prikazat će se mapa servisa OneDrive.

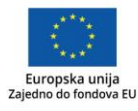

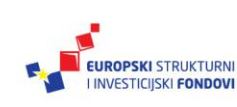

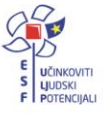

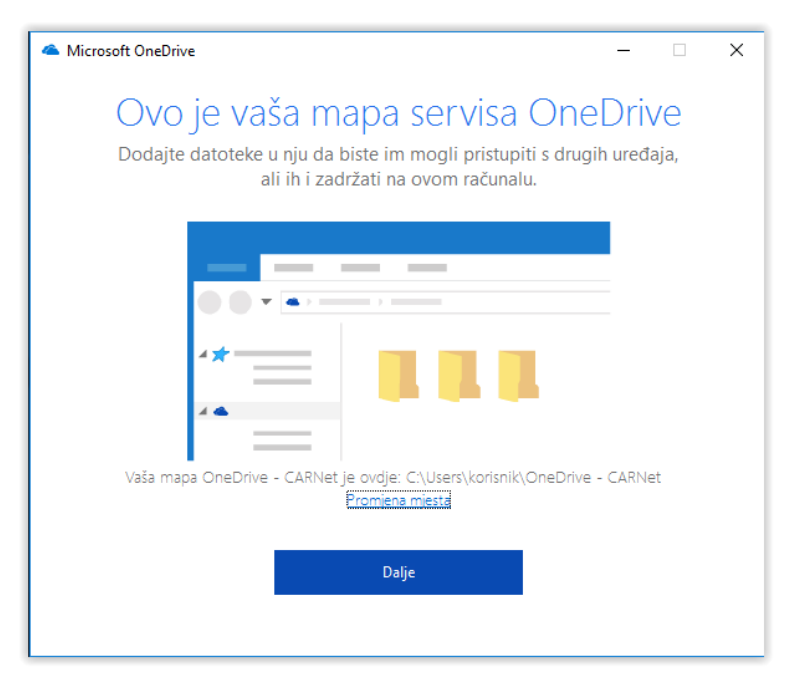

Slika 66. Mapa servisa OneDrive

Odaberite mape servisa OneDrive koje želite preuzeti i sinkronizirati sa svojim računalom.

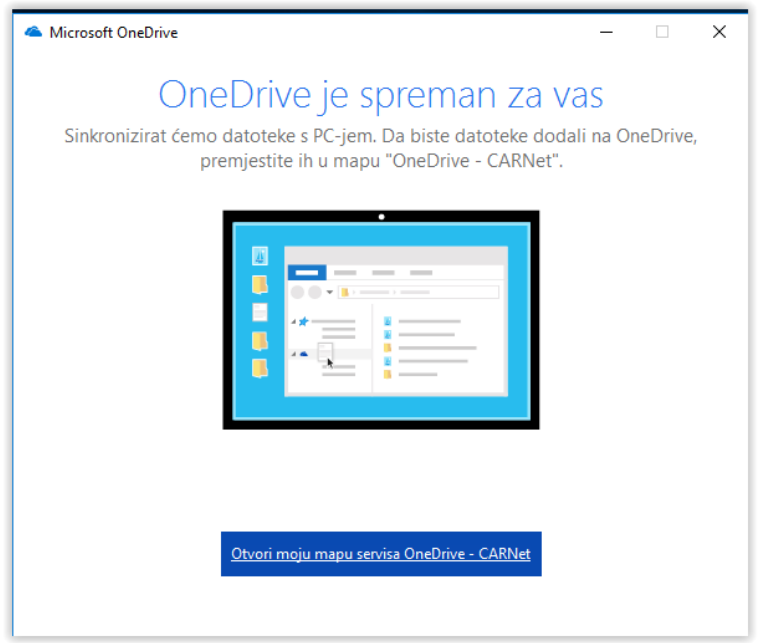

Slika 67. Završni korak u prijavi

Otvorit će se mapa OneDrive – CARNET. Nakon sinkronizacije sve datoteke i mape će dobiti zelenu kvačicu za potvrdu sinkronizacije (Slika 68.).

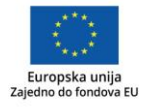

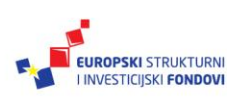

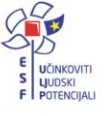

| OneDrive - CARNet<br>$\bullet$<br>$\overline{\mathbf{v}}$ .<br>$\checkmark$                                                  |                                 |                                                |                                              | П            | × |
|----------------------------------------------------------------------------------------------------|---------------------------------|------------------------------------------------|----------------------------------------------|--------------|---|
| Datoteka<br>Polazno                                                                                                    | Zajedničko korištenje<br>Prikaz |                                                |                                              | $\checkmark$ | Ø |
| A > OneDrive - CARNet ><br>$\leftarrow$<br>$\rightarrow$<br>$\mathcal{A}$<br>个                                               |                                 | Ō<br>$\checkmark$                              | Pretraži "OneDrive - CARNet"                 | مر           |   |
| Traka za brzi pristup<br>Radna površina<br>Preuzimanja<br>葟<br>Dokumenti<br>$\equiv$ Slike<br>У<br>Glazba<br>My Screen Shots | À<br>mapa<br>À<br>À<br>$\pi$    | Ξ<br>an-array-of<br>$-1975528$ 1<br>280_Ink_LI | anim <sub>3</sub><br>big.pink_Ll<br>(2)<br>ß |              |   |
| Videozapisi<br>譻<br><b>CARNet</b><br><b>D</b> Ovaj PC<br>$\rightarrow$<br>Mreža<br>• Osnovna grupa                           |                                 |                                                |                                              |              |   |

Slika 68. Mapa OneDrive na uređaju

Na sljedećem slikovnom prikazu možete vidjeti kako ta ista mapa izgleda na servisu OneDrive u oblaku.

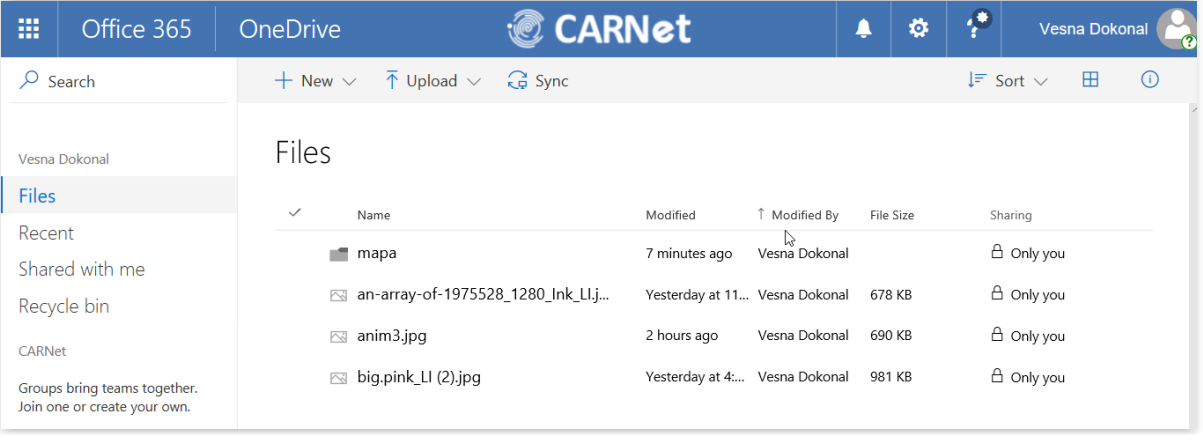

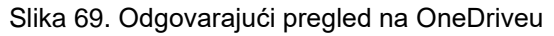

## **Vježba**

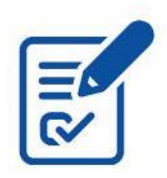

U mapi CARNET – OneDrive izradite mapu *Edukacija,* u koju ćete premjestiti fotografiju. Sinkronizirajte mapu.

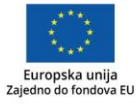

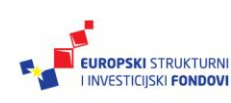

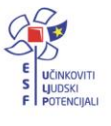

**Za one koji žele znati više**

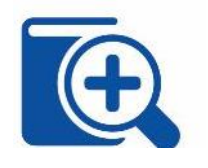

PowerShell je Microsoftov alat dizajniran za naprednije korisnike, koji omogućuje automatizaciju izvršavanja zadataka i upravljanje konfiguracijom računala. Alat je zamijenio Komandnu liniju (engl. *Command Prompt*) i osigurava moćne značajke za upravljanje operacijskim sustavom. Radi se o *ljusci* kakva se pojavljuje i kod drugih operacijskih sustava, a omogućuje maksimalno korištenje potencijala računala.

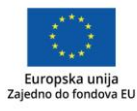

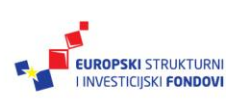

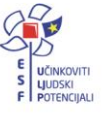

## <span id="page-52-0"></span>**Popis literature**

Microsoft. *Specifikacije i sistemski preduvjeti Windows 10*. Preuzeto 1.2.2017. s <https://www.microsoft.com/hr-hr/windows/windows-10-specifications> .

Microsoft. *Windows 10: Nova generacija Windowsa*. Preuzeto 1.2.2017. s <https://www.microsoft.com/hr-hr/about/2015-01-21.aspx>

Microsoft. *Sadržaj izbornika Start*. Preuzeto 1.2.2017. s [https://support.microsoft.com/hr](https://support.microsoft.com/hr-hr/help/17195)[hr/help/17195](https://support.microsoft.com/hr-hr/help/17195)

Hewlett-Packard Development Company, L.P. *QuickSpec.* Preuzeto 06.09.2019. s http://h20195.www2.hp.com/v2/getpdf.aspx/c06263672.pdf

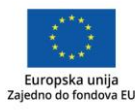

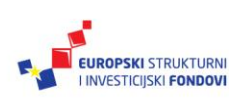

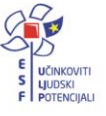

## <span id="page-53-0"></span>**Impressum**

Nakladnik: Hrvatska akademska i istraživačka mreža – CARNET

Projekt: "e-Škole: Razvoj sustava digitalno zrelih škola (II. Faza)

Autor: Sonja Lušić Radošević; Ivan Mesić

Zagreb, rujan 2019.

Sadržaj publikacije isključiva je odgovornost Hrvatske akademske i istraživačke mreže – CARNET.

## **Kontakt**

Hrvatska akademska i istraživačka mreža – CARNET Josipa Marohnića 5, 10000 Zagreb tel.: +385 1 6661 616

## [www.carnet.hr](http://www.carnet.hr/)

Više informacija o EU fondovima možete pronaći na web stranicama Ministarstva regionalnoga razvoja i fondova Europske unije: [www.strukturnifondovi.hr](http://www.strukturnifondovi.hr/)

Ovaj priručnik izrađen je s ciljem podizanja razine digitalne kompetencije korisnika u sklopu II. faze programa "e-Škole: Cjelovita informatizacija procesa poslovanja škola i nastavnih procesa u svrhu stvaranja digitalno zrelih škola za 21. stoljeće", koji sufinancira Europska unija iz europskih strukturnih i investicijskih fondova. Nositelj projekta je Hrvatska akademska i istraživačka mreža – CARNET.

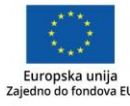

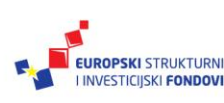

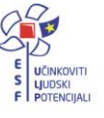